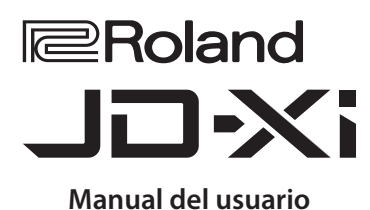

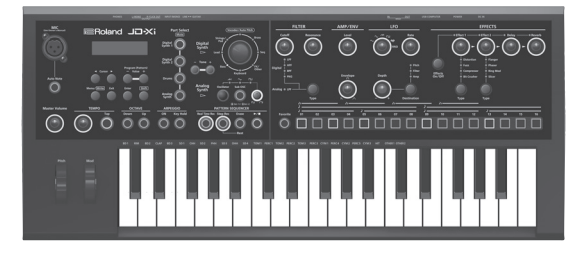

#### **Un sintetizador híbrido: analógico + digital**

- 5 En el JD-Xi, los sonidos de sintetizador analógico reales generados por los circuitos analógicos se fusionan con el aclamado motor de sonido de sintetizador SuperNATURAL profesional de Roland.
- Use sonidos únicos y potentes para expresar libremente su creatividad.

#### **Secuenciador de patrones**

5 El secuenciador de patrones integrado le permite grabar intuitivamente las frases y los patrones de percusión que se le ocurran. Como modo de grabación puede seleccionar TR-REC (grabación en tiempo real) o grabación por pasos, por tanto no tendrá ninguna dificultad a la hora de crear pistas en bucle, aunque tocar el teclado no sea lo que mejor se le da.

#### **Abundancia de funciones para las voces**

• Además de las funciones Vocoder y AutoPitch que usan su voz para crear sonidos particulares, hay una función Auto Note que le permite "tocar" el teclado mediante el tono de su voz. El JD-Xi incorpora funciones que son divertidas de usar incluso solo con la voz.

#### **Sincronización con el ordenador u otros equipos**

■ El JD-Xi proporciona funcionalidad de Audio USB/MIDI que le permite grabar su interpretación<br>y voz en el software DAW de su ordenador. También hay conectores MIDI que le permiten<br>conectar otro hardware para una actuació utilizando el JD-Xi junto con otros equipos.

#### Contenido

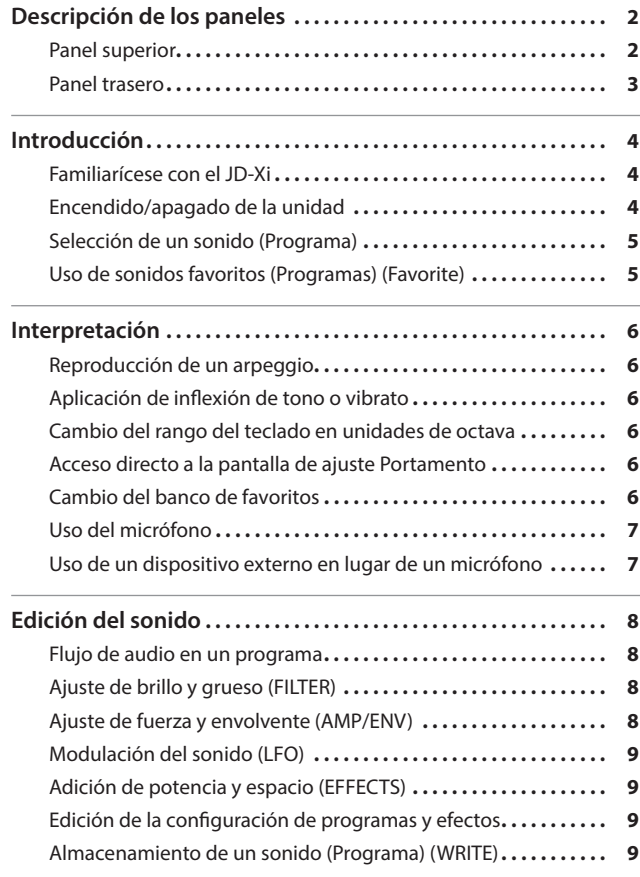

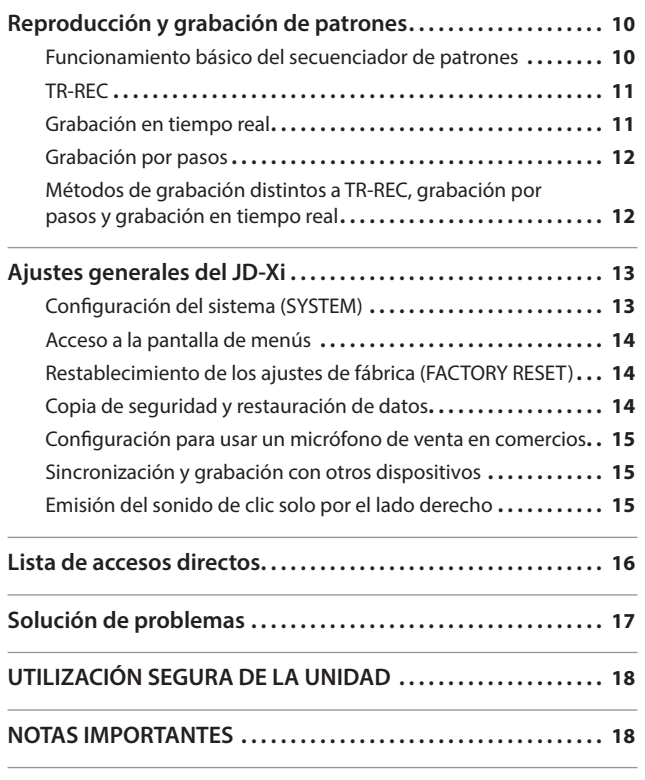

# Español

English

日本語

Deutsch

Français

Italiano

# Português

Nederlands

## Manual del usuario (este documento)

Lea esta información primero. Aquí se explican aspectos básicos que debe conocer para poder usar el JD-Xi.

## Manual en formato PDF (descargar de Internet)

- 5 **Parameter Guide (Guía de parámetros, en inglés)** Aquí se explican todos los parámetros del JD-Xi.
- 5 **MIDI Implementation (Implementación MIDI, en inglés)** Aquí encontrará información detallada sobre los mensajes MIDI.

Para consequir el manual en formato PDF

**1. Escriba la siguiente URL en su ordenador. http://www.roland.com/manuals/**

 $\overline{\mathbf{v}}$ 

**2. Seleccione "JD-Xi" como nombre de producto.**

Antes de usar esta unidad, lea detenidamente las secciones "UTILIZACIÓN SEGURA DE LA UNIDAD" y "NOTAS IMPORTANTES" (folleto aparte "UTILIZACIÓN SEGURA DE LA UNIDAD" y Manual del usuario [\(p. 18](#page-17-1))). En estas secciones encontrará información importante acerca de la utilización correcta de la unidad. También es aconsejable leer íntegramente el Manual del usuario para familiarizarse y conocer bien todas las funciones del equipo nuevo. Asimismo, se recomienda guardar el manual en un lugar accesible para consultas futuras.

Copyright © 2015 ROLAND CORPORATION

Todos los derechos reservados. Se prohíbe la reproducción de cualquier parte de esta publicación, en cualquier formato, sin la previa autorización por escrito de ROLAND CORPORATION.

## <span id="page-1-0"></span>Descripción de los paneles

## Panel superior

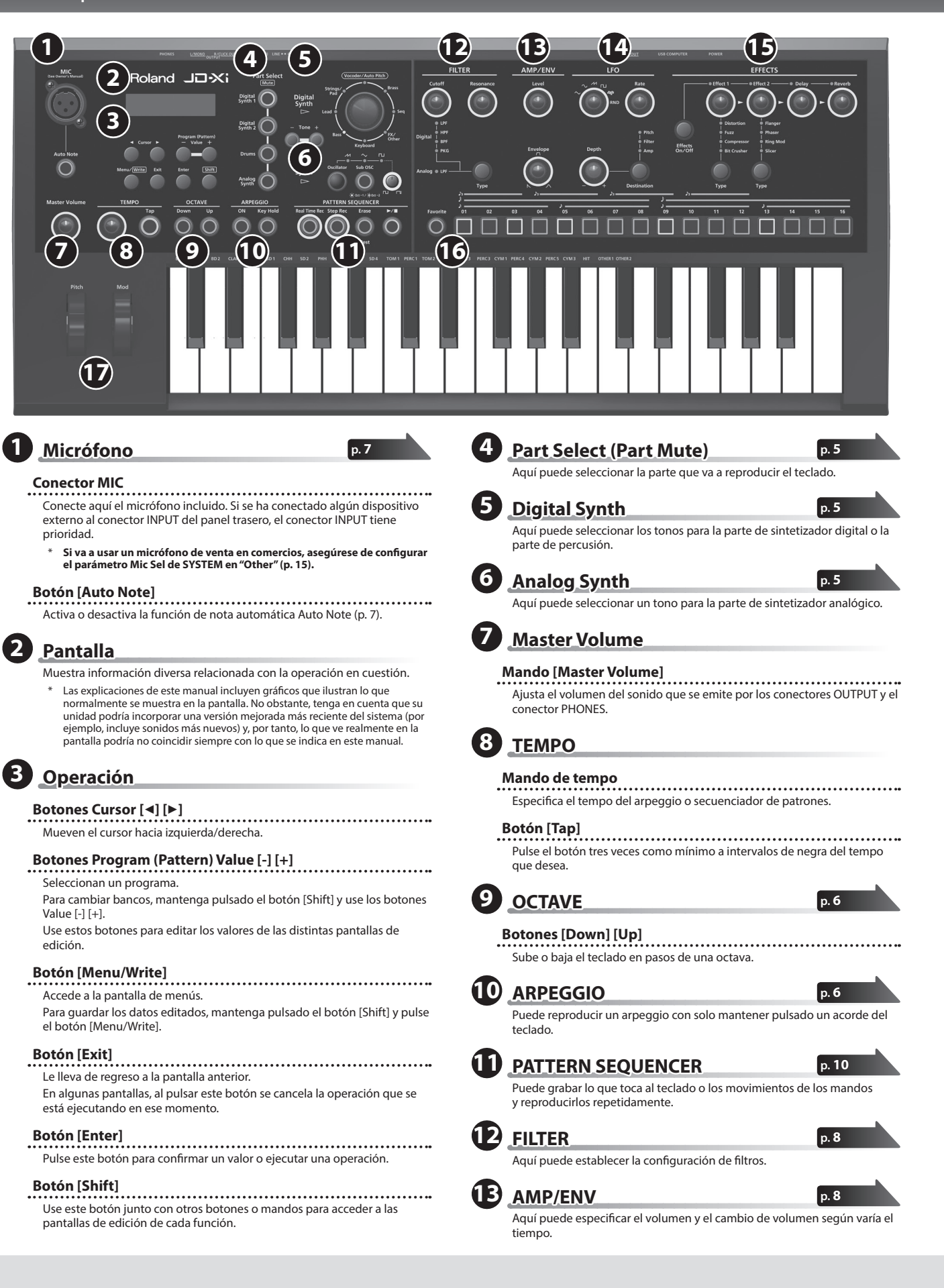

<span id="page-2-1"></span><span id="page-2-0"></span>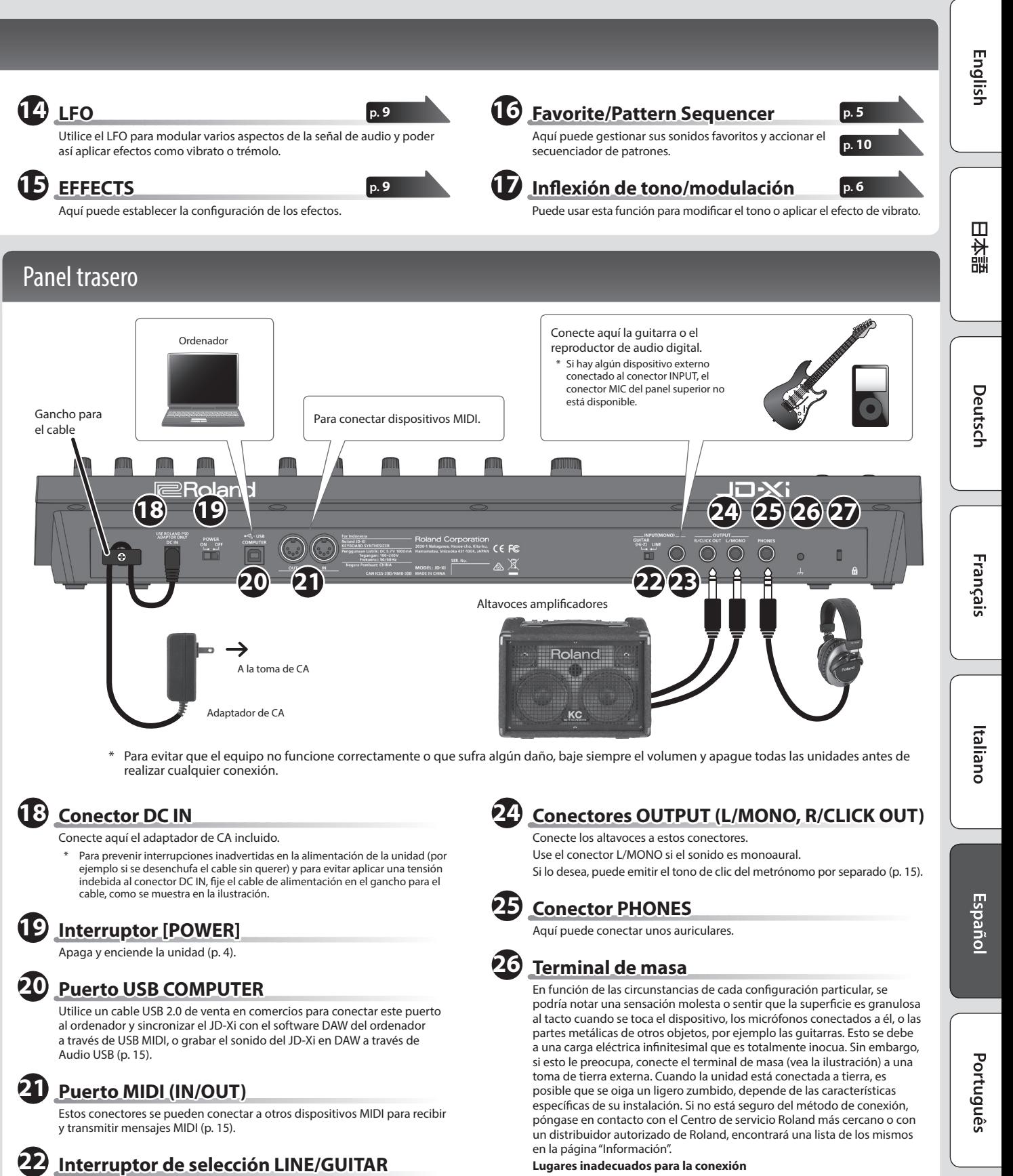

Cambia la impedancia de entrada del conector INPUT (MONO). Seleccione LINE o GUITAR según el dispositivo que ha conectado.

## **23 Conector INPUT (MONO)**

Conecte aquí la guitarra o el reproductor de audio digital.

\* Si se utilizan cables de conexión con resistencia, el nivel de volumen del equipo conectado al conector INPUT (MONO) puede estar bajo. Si sucede esto, use cables de conexión sin resistencia.

**27 Ranura de seguridad (** N **)**

peligroso en caso de rayos)

5 Tuberías de agua (pueden provocar descargas eléctricas o electrocución)

5 Tuberías de gas (pueden provocar un incendio o explosión) 5 Toma de tierra de la línea telefónica o barra pararrayos (puede ser

**http://www.kensington.com/**

Nederlands

# <span id="page-3-0"></span>Introducción

## Familiarícese con el JD-Xi

#### **Sección del controlador**

La sección del controlador es la que se usa durante la interpretación.

Por ejemplo, las acciones del intérprete como "tocar el teclado" se envían a la sección del generador de sonido, lo que hace que se produzca el sonido.

La sección del controlador del JD-Xi consta del teclado, las ruedas de inflexión del tono y de modulación, y los botones y mandos del panel.

#### **Sección del generador de sonido**

La sección del generador de sonido crea el sonido.

En respuesta a los datos de la interpretación enviados desde la sección del controlador, esta sección genera eléctricamente la forma de onda que constituye la base del sonido, y modifica el brillo y la fuerza para producir una variedad increíble de sonidos.

La sección del generador de sonido del JD-Xi le permite usar los mandos y botones del panel para cambiar al instante diversos aspectos del sonido, como su forma de onda y tono, brillo y fuerza.

#### **Programa**

Un programa consta de cuatro partes: Digital Synth 1, Digital Synth 2, Drums y Analog Synth. Si edita un programa puede guardarlo como programa de usuario (64 programas en cada banco E–H).

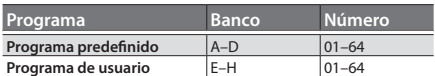

#### **Tono**

Puede seleccionar un tono para cada parte.

\* Para un tono de sintetizador analógico, las secciones del oscilador, suboscilador y filtro constan de circuitos analógicos.

#### **Sección de efectos**

El JD-Xi contiene cuatro unidades de efectos. La configuración de los efectos se guarda dentro de cada programa ([p. 9](#page-8-2)).

#### **Arpeggio**

Esta función reproduce automáticamente un arpeggio según las teclas que se mantengan pulsadas. La configuración del arpeggio se guarda dentro de cada programa [\(p. 6\)](#page-5-2).

#### **Secuenciador de patrones**

Esta función le permite interpretar al tiempo que se reproducen patrones de varios compases. También puede crear sus propios patrones originales y guardarlos en un programa ([p. 10\)](#page-9-1).

#### **Sistema**

Este área almacena la configuración de los parámetros del sistema que determinan el funcionamiento del JD-Xi ([p. 13\)](#page-12-1).

## <span id="page-3-1"></span>Encendido/apagado de la unidad

- \* Una vez que está todo bien conectado ([p. 3\)](#page-2-1), asegúrese de seguir el procedimiento que se indica a continuación para encender los equipos. Si los enciende en un orden distinto, corre el riesgo de provocar un funcionamiento incorrecto o algún fallo en el equipo.
- Antes de encender o apagar la unidad, asegúrese siempre de bajar el volumen. Incluso con el volumen bajado, podría oírse algún sonido al encender o apagar la unidad. No obstante, esto es normal y no indica ningún fallo de funcionamiento.

#### **1. Antes de encender el JD-Xi, tenga en cuentas estas dos preguntas:**

- 5 ¿Están los altavoces o los auriculares bien conectados?
- 5 ¿Están apagados los equipos conectados?
- **2. Gire el mando [Master Volume] del panel superior totalmente a la izquierda.**
- **3. Encienda el interruptor [POWER] situado en el panel trasero del JD-Xi.**
- \* Esta unidad incorpora un circuito de protección. Es necesario que pase un breve intervalo de tiempo (unos cuantos segundos) después de encenderla para que funcione con normalidad.
- **4. Encienda los equipos conectados y suba el volumen hasta un nivel adecuado.**

#### **Apagado de la unidad**

- **1. Antes de apagar la unidad, tenga en cuentas estas dos preguntas:**
	- 5 ¿Ha bajado al mínimo el volumen de los equipos conectados?
	- ¿Ha guardado los sonidos o patrones que ha creado?
- **2. Apague todos los dispositivos de audio conectados.**
- **3. Apague el interruptor [POWER] del JD-Xi.**

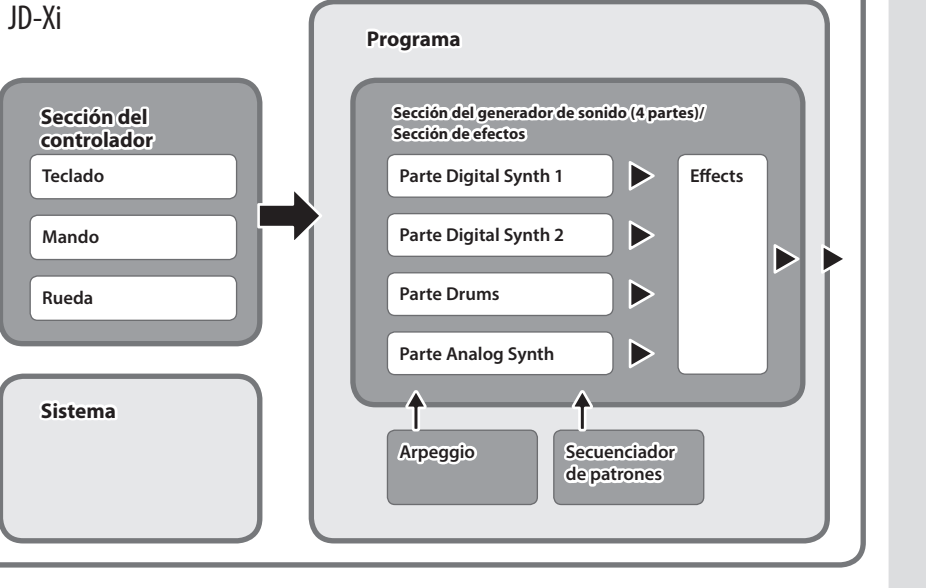

<span id="page-4-1"></span>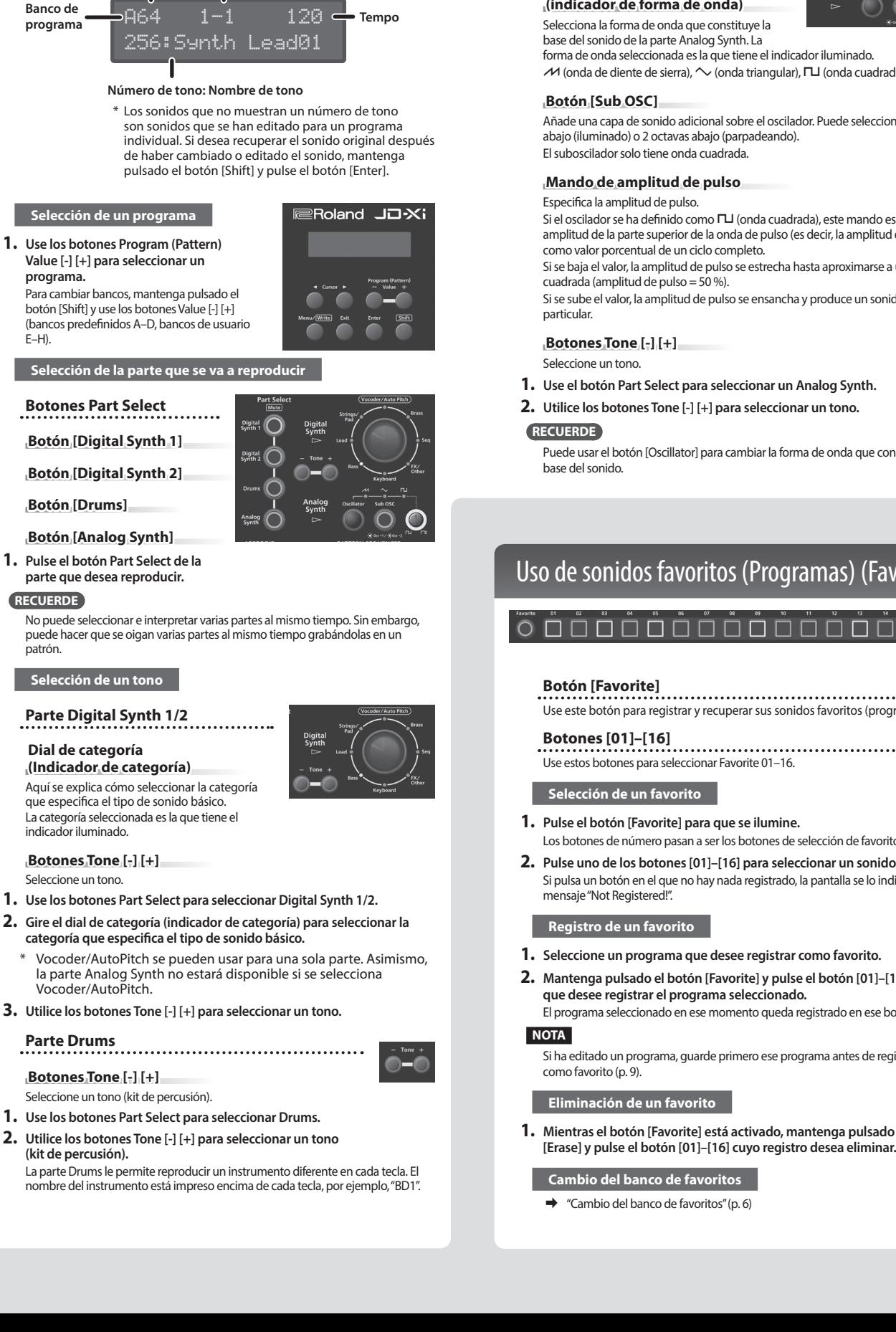

## <span id="page-4-0"></span>Selección de un sonido (Programa)

\* Mientras mantiene pulsado el botón [Shift], la línea superior muestra el nombre

del programa.

**Número de programa Compás–ritmo**

**Pantalla principal**

<span id="page-4-3"></span>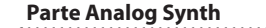

#### **Botón [Oscillator]**

**(indicador de forma de onda)** Selecciona la forma de onda que constituye la base del sonido de la parte Analog Synth. La

forma de onda seleccionada es la que tiene el indicador iluminado.  $M$  (onda de diente de sierra),  $\sim$  (onda triangular),  $\Pi$  (onda cuadrada)

#### **Botón [Sub OSC]**

Añade una capa de sonido adicional sobre el oscilador. Puede seleccionar 1 octava abajo (iluminado) o 2 octavas abajo (parpadeando). El suboscilador solo tiene onda cuadrada.

#### **Mando de amplitud de pulso**

#### Especifica la amplitud de pulso.

Si el oscilador se ha definido como  $\Box$  (onda cuadrada), este mando especifica la amplitud de la parte superior de la onda de pulso (es decir, la amplitud de pulso) como valor porcentual de un ciclo completo.

Si se baja el valor, la amplitud de pulso se estrecha hasta aproximarse a una onda cuadrada (amplitud de pulso = 50 %).

Si se sube el valor, la amplitud de pulso se ensancha y produce un sonido más particular.

**Botones Tone [-] [+]**

Seleccione un tono.

**1. Use el botón Part Select para seleccionar un Analog Synth.**

## **2. Utilice los botones Tone [-] [+] para seleccionar un tono.**

**RECUERDE**

Puede usar el botón [Oscillator] para cambiar la forma de onda que constituye la base del sonido.

## <span id="page-4-4"></span>Uso de sonidos favoritos (Programas) (Favorite)

**Botón [Favorite]** Use este botón para registrar y recuperar sus sonidos favoritos (programas).

**Botones [01]–[16]** Use estos botones para seleccionar Favorite 01–16.

#### **Selección de un favorito**

- 
- Si pulsa un botón en el que no hay nada registrado, la pantalla se lo indicará con el mensaje "Not Registered!".

#### **Registro de un favorito**

- **1. Seleccione un programa que desee registrar como favorito.**
- **2. Mantenga pulsado el botón [Favorite] y pulse el botón [01]–[16] en el que desee registrar el programa seleccionado.** El programa seleccionado en ese momento queda registrado en ese botón.

#### **NOTA**

Si ha editado un programa, guarde primero ese programa antes de registrarlo como favorito [\(p. 9](#page-8-3)).

#### **Eliminación de un favorito**

**1. Mientras el botón [Favorite] está activado, mantenga pulsado el botón [Erase] y pulse el botón [01]–[16] cuyo registro desea eliminar.**

#### **Cambio del banco de favoritos**

 $\rightarrow$  ["Cambio del banco de favoritos" \(p. 6\)](#page-5-4)

日本語

English

# **1. Pulse el botón [Favorite] para que se ilumine.**

Los botones de número pasan a ser los botones de selección de favorito. **2. Pulse uno de los botones [01]–[16] para seleccionar un sonido favorito.**

- <span id="page-4-2"></span>
- **2. Gire el dial de categoría (indicador de categoría) para seleccionar la** 
	-
- **3. Utilice los botones Tone [-] [+] para seleccionar un tono.**

- 
- 

## <span id="page-5-0"></span>Interpretación

## <span id="page-5-2"></span>Reproducción de un arpeggio

Pulse el botón ARPEGGIO [ON] para que se ilumine; la función Arpeggio se activa. Un "arpeggio" es una técnica de interpretación en la que las notas de un acorde se reproducen en distintos momentos.

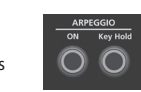

**Botón ARPEGGIO [ON]** Activa o desactiva la función de arpeggio.

### **Botón ARPEGGIO [Key Hold]**

- Activa o desactiva la función de sostenido.
- **1. Pulse el botón ARPEGGIO [ON] para que se ilumine.**
- **2. Mantenga pulsadas algunas notas.** Se reproduce un arpeggio.

#### **Selección de un estilo de arpeggio**

- **1. Mantenga pulsado el botón [Shift] y pulse el botón ARPEGGIO [ON].**
- **2. Use los botones Value [-] [+] para seleccionar un estilo de arpeggio.**
- **3. Use los botones Cursor [**K**] [**J**] para cambiar los parámetros y use los botones Value [-] [+] para cambiar el valor.**
- **4. Cuando finalice la configuración, pulse el botón [Exit] varias veces para regresar a la pantalla principal.**

#### **Cambio del tempo**

#### **1. Gire el mando de tempo.**

De forma alternativa, puede configurar el tempo pulsando el botón [Tap] tres o más veces a los intervalos de negra del tempo que desea.

#### **RECUERDE**

- 5 El tempo se guarda para cada programa individual.
- & ["Almacenamiento de un sonido \(Programa\) \(WRITE\)" \(p. 9\)](#page-8-3)
- 5 La configuración de tempo se comparte con el patrón.

#### **Uso de la función de sostenido**

- **1. Pulse el botón ARPEGGIO [Key Hold].**
- Se activa la función de sostenido. Si toca un acorde diferente mientras esta función está activa, el arpeggio también cambia.

#### **RECUERDE**

Cuando el arpeggio está desactivado, al pulsar el botón ARPEGGIO [Key Hold] se activa la función de sostenido. Esto le permite sostener las notas como si estuviera pisando el pedal de sostenido (o pedal damper).

#### **Edición del arpeggio**

**1. Mantenga pulsado el botón [Shift] y pulse el botón ARPEGGIO [ON].**

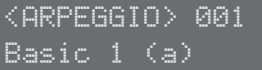

#### **RECUERDE**

Esta pantalla también aparece si pulsa el botón [Menu/Write] y selecciona "Arpeggio Edit".

- **2. Utilice los botones Cursor [**K**] [**J**] para mover el cursor hasta el elemento que desee editar.**
- **3. Use los botones Value [-] [+] para especificar el valor deseado.** & Para obtener información sobre los parámetros, consulte la "Parameter Guide" (PDF).
- **4. Cuando finalice la configuración, pulse el botón [Exit] varias veces para regresar a la pantalla principal.**

#### **Almacenamiento**

programa.

El sonido que crea cambiará si mueve un mando o selecciona un programa diferente, y se perderá al apagar el JD-Xi. Cuando cree un sonido que le guste, es recomendable guardarlo como un

 $\rightarrow$  ["Almacenamiento de un sonido \(Programa\) \(WRITE\)" \(p. 9\)](#page-8-3)

## <span id="page-5-3"></span>Aplicación de inflexión de tono o vibrato

## **Rueda [Pitch]**

Sirve para variar el tono. Si mueve la rueda hacia usted, baja el tono. Si mueve la rueda en dirección opuesta a usted, sube el tono. Cuando retire el dedo de la rueda, esta vuelve al centro.

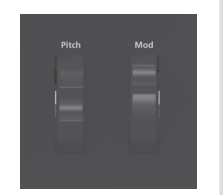

#### **Rueda [Mod]**

#### Sirve para aplicar el vibrato.

Si gira la rueda todo lo posible hacia usted, no se aplica ningún efecto. Si mueve la rueda en dirección opuesta a usted, aumenta el efecto. Al retirar el dedo la rueda no se mueve de la posición en la que está.

## <span id="page-5-1"></span>Cambio del rango del teclado en unidades de octava

#### **Botones OCTAVE [Down] [Up]** Cambian el teclado en pasos de una octava

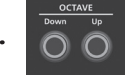

Si cambia la octava, los botones OCTAVE [Down][Up] están

iluminados.

(máximo de ±3 octavas).

Si pulsa los botones OCTAVE [Down][Up] al mismo tiempo se restablece el valor  $a<sub>0</sub>$ 

\* Los botones OCTAVE [Down][Up] no afectan a la parte Drums.

#### **RECUERDE**

La configuración de octava se puede realizar de manera individualizada para cada parte y se guarda en el programa.

& ["Almacenamiento de un sonido \(Programa\) \(WRITE\)" \(p. 9\)](#page-8-3)

## Acceso directo a la pantalla de ajuste Portamento

#### **1. Mantenga pulsado el botón [Menu/Write].**

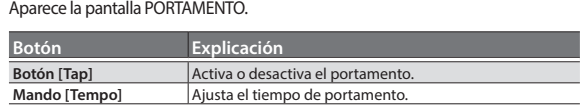

**2. Pulse el botón [Exit] para salir de esta pantalla.**

## <span id="page-5-4"></span>Cambio del banco de favoritos

Los favoritos están organizados en 16 bancos.

Puede registrar 16 de sus sonidos favoritos (programas) en cada banco.

- **1. Pulse el botón [Favorite] para acceder al modo Favorite.**
- **2. Mantenga pulsado el botón [Shift]; uno de los botones [01]–[16] se pone a parpadear.**

El botón que parpadea indica el banco actual.

**3. Para cambiar de banco, pulse un botón que no esté parpadeando.** Por ejemplo,si el botón [01] está parpadeando, al pulsar el botón [02] se cambia del Banco 01 al Banco 02.

#### **RECUERDE**

Un favorito recuerda la parte que se había seleccionado al registrar el favorito. Al cambiar entre los favoritos, el programa se recupera con la parte memorizada ya seleccionada.

Por ejemplo, si desea recuperar al instante la parte Analog, asegúrese de que la parte Analog está seleccionada cuando registre el favorito; más tarde, cuando recupere ese favorito, se recupera con la parte Analog ya seleccionada.

## <span id="page-6-2"></span><span id="page-6-0"></span>Uso del micrófono

- \* **Si va a usar un micrófono de venta en comercios, asegúrese de configurar el parámetro Mic Sel de SYSTEM en "Other".** Cuando vaya a usar un micrófono de venta en comercios, ajuste el parámetro INPUT Level.
- Este instrumento está equipado con un conector de entrada de tipo XLR. El **RING: COLD** diagrama de cableado de este conector se muestra en la ilustración. Realice las conexiones después de comprobar primero los

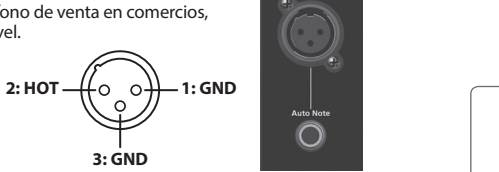

**3: GND**

- diagramas de cableado de cualquier otro equipo que pretenda conectar. \* Puede producirse cierto retorno acústico, depende de la ubicación de los
- micrófonos con respecto a los altavoces. Esto se puede evitar:
- 5 Cambiando la orientación de los micrófonos.
- Alejando los micrófonos de los altavoces.
- 5 Bajando los niveles de volumen.

#### **1. Conecte el micrófono incluido al conector MIC.**

Una vez conectado el micrófono, ajuste su dirección y ángulo. En lugar del micrófono incluido, también puede usar un micrófono dinámico de venta en comercios o un dispositivo conectado al conector INPUT.

#### **No es posible usar el micrófono si hay un dispositivo conectado al conector INPUT.**

Si hay dispositivos conectados tanto al conector MIC como al conector INPUT, el JD-Xi está diseñado para dar prioridad al conector INPUT; esto significa que el conector MIC no estará disponible. Si desea usar el micrófono, desconecte el dispositivo del conector INPUT.

#### **Configuración**

- **1. Pulse el botón [Menu/Write].**
- 
- **2. Use los botones Cursor [**K**] [**J**] para seleccionar "SYSTEM" y pulse el botón [Enter].**
- **3. Use los botones Cursor [**K**] [**J**] para seleccionar un parámetro y use los botones Value [-] [+] para editar el valor de ese parámetro.**

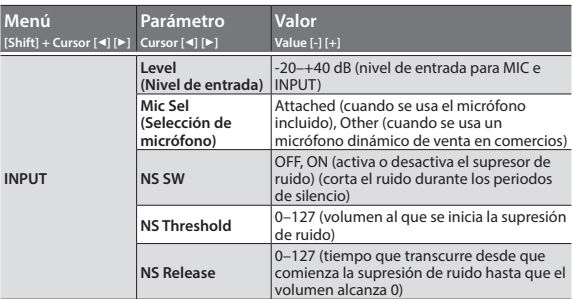

**4. Cuando finalice la configuración, pulse el botón [Exit] varias veces para regresar a la pantalla principal.**

La configuración se guarda automáticamente.

#### **Vocoder/Auto Pitch**

"Vocoder" agrega efectos a la voz. Si pasa su voz por Vocoder, puede aportarle un tono robótico y monótono.

Controle el tono tocando el teclado.

Los sonidos de AutoPitch suprimen la irregularidad del tono, lo que produce un sonido de tono corregido. Al aplicar una restricción escalonada (stair-step) al cambio tonal se crea un efecto mecánico.

- **1. Use el dial de categoría para seleccionar "Vocoder/AutoPitch".**
- **2. Utilice los botones Tone [-] [+] para seleccionar un tono.**
- **3. Dirija su voz hacia el micrófono mientras toca el teclado.** Si ha seleccionado un tono de AutoPitch, no es necesario que toque el teclado.

## **Configuración**

- **1. Pulse el botón [Menu/Write].**
- **2. Use los botones Cursor [**K**] [**J**] para seleccionar "Vocoder Edit" o "AutoPitch Edit", y luego pulse el botón [Enter].**
- **3. Use los botones Cursor [**K**] [**J**] para seleccionar un parámetro y use los botones Value [-] [+] para editar el valor de ese parámetro.**
	- Para obtener información sobre los parámetros, consulte la "Parameter Guide" (PDF).

**4. Cuando finalice la configuración, pulse el botón [Exit] varias veces para regresar a la pantalla principal.**

La configuración de Vocoder y AutoPitch se guarda individualmente para cada programa.

& ["Almacenamiento de un sonido \(Programa\) \(WRITE\)" \(p. 9\)](#page-8-3)

#### **Tenga en cuenta lo siguiente cuando use Vocoder y AutoPitch**

- 5 Vocoder y AutoPitch solo se pueden usar en una parte Digital Synth. 5 Si Vocoder o AutoPitch están seleccionados, la parte Analog Synth no produce ningún sonido.
- 5 El efecto podría no funcionar correctamente si introduce sonido que no sea voz, o si está usando el sistema en un entorno con ruido.

#### <span id="page-6-1"></span>**Nota automática**

La función Auto Note detecta el tono de su voz y reproduce ese tono. Mediante la introducción de su voz, puede reproducir notas igual que si estuviera usted tocando el teclado.

- **1. Pulse el botón [Auto Note] para que se ilumine.**
- **2. Introduzca su voz desde el micrófono; el sonido se oye aunque no esté tocando el teclado.**

#### **RECUERDE**

Si usa Auto Note para grabar un patrón, el rango del cambio de tono está fijo en 24. Si desactiva Auto Note y reproduce el patrón, el cambio de tono podría ser diferente al de la grabación. Si desea que un patrón que se grabó con Auto Note se reproduzca igual que cuando se grabó, cambie el rango del cambio de tono a 24.

& Para obtener información sobre los parámetros, consulte la "Parameter Guide" (PDF).

## Uso de un dispositivo externo en lugar de un micrófono

Puede conectar una guitarra o un reproductor de audio al conector INPUT (MONO) del panel trasero y usarlo con la función Vocoder o Auto Note del mismo modo que cuando usa un micrófono.

- **1. Conecte el dispositivo al conector INPUT del panel trasero.** Si hay un dispositivo conectado al conector INPUT (MONO) del panel trasero, la entrada del micrófono principal queda desactivada.
- **2. Coloque el interruptor de selección LINE/GUITAR donde corresponda según el dispositivo que haya conectado.** Seleccione la posición GUITAR si ha conectado una guitarra, y seleccione la posición LINE si ha conectado un teclado o un reproductor de audio.
- **3. Ajuste el nivel de entrada como se explica en los pasos 2–5 de "Uso de un micrófono".**

#### **NOTA**

- Las funciones Vocoder, AutoPitch y Auto Note están optimizadas para la entrada de voces. Si se introduce el audio de una guitarra o un reproductor de audio, el sonido resultante puede ser inesperado.
- 5 El efecto podría no funcionar correctamente si introduce sonido que no sea voz, o si está usando el sistema en un entorno con ruido.

## Para obtener la "Parameter Guide" (PDF)

- **1. Escriba la siguiente URL en su ordenador. http://www.roland.com/manuals/**
- **2. Seleccione "JD-Xi" como nombre de producto.**

日本語

Español

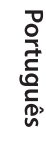

Nederlands

# <span id="page-7-0"></span>Edición del sonido

## Flujo de audio en un programa

Un programa consta de cuatro partes. El sonido de cada parte se envía a la sección del efecto. Aunque la configuración de la sección del efecto se comparte en todo el programa, los efectos se pueden activar o desactivar individualmente para cada parte.

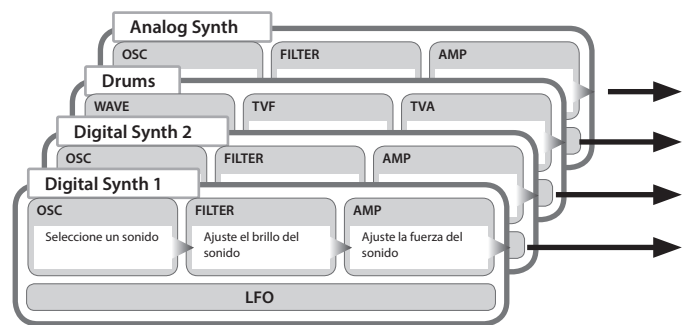

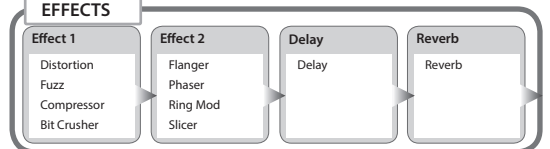

\* Puede elegir la combinación de configuración de activación/desactivación del efecto para cada parte ([p. 9](#page-8-2)).

## <span id="page-7-1"></span>Ajuste de brillo y grueso (FILTER)

La sección FILTER contiene parámetros que determinan el carácter y las características distintivas del sonido.

## **Mando [Cutoff] (Indicador de corte)**

Este mando especifica la frecuencia de corte del filtro. El filtro seleccionado es el que tiene el indicador iluminado.

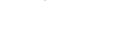

**Botón [Type]** Este botón cambia el tipo de filtro (para Analog Synth solo está disponible LPF).

**Mando [Resonance]** La resonancia enfatiza el sonido en la región de la frecuencia de corte del filtro.

#### **Parte Digital Synth/Drums**

Puede usar la versión digital de LPF (Filtro de paso bajo), HPF (Filtro de paso alto), BPF (Filtro de paso de banda) o PKG (Filtro de pico). Analog LPF no está disponible.

Puede cambiar la pendiente del filtro.

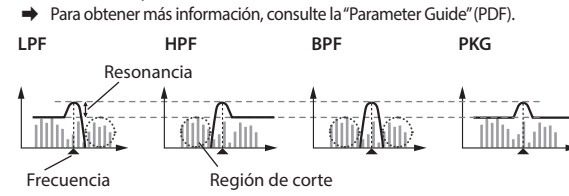

#### **Parte Analog Synth**

Solo está disponible Analog LPF.

#### **Analog LPF**

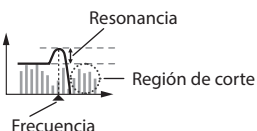

\* Como Analog LPF utiliza un circuito analógico, el sonido podría verse afectado por la temperatura y el estado de la corriente eléctrica.

## <span id="page-7-2"></span>Ajuste de fuerza y envolvente (AMP/ENV)

La sección AMP contiene parámetros que controlan el volumen. "Envolvente" es la forma del cambio del volumen desde cuando un instrumento empieza a sonar hasta su atenuación al silencio. En un instrumento de teclado, la envolvente especifica cómo cambia el volumen, empezando cuando se pulsa una tecla, y cómo se atenúa al soltar la tecla.

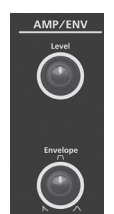

#### **Mando [Level]**

Establece el volumen.

#### **Mando [Envelope]**

Si se gira este mando hacia la izquierda se produce un sonido más corto con un ataque más fuerte; si se gira este mando hacia la derecha, el ataque es más suave y la atenuación más larga.

#### **Envolvente**

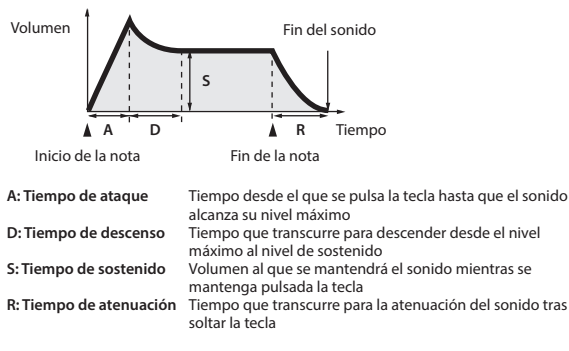

El mando [Envelope] ajusta con efectividad los parámetros A/D/S/R en una sola operación.

Para la parte Drums puede editar esto de forma individual para cada instrumento (nota).

Si desea editar los parámetros A/D/S/R por separado, acceda a "Tone Edit" y realice<br>los ajustes que desee (botón [Menu/Write] → seleccione "Tone Edit").

& Para obtener más información, consulte la "Parameter Guide" (PDF).

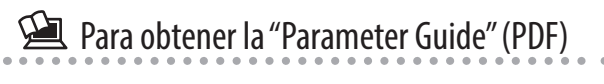

- **1. Escriba la siguiente URL en su ordenador. http://www.roland.com/manuals/**
- **2. Seleccione "JD-Xi" como nombre de producto.**

## <span id="page-8-1"></span><span id="page-8-0"></span>Modulación del sonido (LFO)

LFO es la sigla de "Low-Frequency Oscillator" (Oscilador de baja frecuencia). Se trata de un oscilador con muy baja frecuencia. Puede emitir varias formas de onda diferentes, incluidas onda sinusoidal, onda triangular, onda cuadrada y onda de diente de sierra.

Utilice el LFO para modular varios aspectos de la señal de audio y poder así aplicar efectos como vibrato o trémolo.

## **Mando de selección de la forma de**

**onda** Sirve para seleccionar la forma de onda del LFO.

La forma de onda seleccionada es la que tiene el indicador iluminado.  $\sim$  (onda triangular),  $\sim$  (onda sinusoidal),  $\sim$  (onda de diente de sierra),  $\Pi$ 

(onda cuadrada), JU (muestra y sostenido), RND (onda aleatoria)

#### **Mando [Rate]**

Determina la velocidad del LFO.

## **Mando [Depth]**

Especifica la profundidad del LFO.

## **Mando [Destination]**

Especifica a qué afecta el LFO.

El destino seleccionado es el que tiene el indicador iluminado.

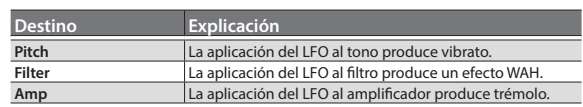

#### **NOTA**

El efecto del LFO no se aplica a la parte Drums.

# Deutsch

日本語

Italianc

Español

Português

Nederlands

## <span id="page-8-2"></span>Adición de potencia y espacio (EFFECTS)

Los "Efectos" le permiten modificar o mejorar el sonido de diversas formas, por ejemplo, mediante la adición de reverberación o retardo al sonido.

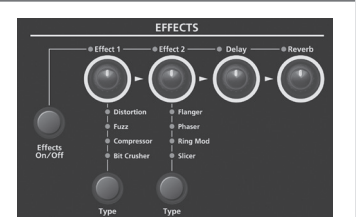

#### **Botón [Effects ON/OFF]**

Puede especificar los efectos que va a usar cada parte. La combinación cambia cada vez que se pulsa el botón [Effects ON/OFF]. Los indicadores de la parte superior izquierda de cada mando se ilumina para indicar los efectos disponibles. El audio pasa por "Effect 1"  $\rightarrow$  "Effect 2"  $\rightarrow$  "Delay"  $\rightarrow$  "Reverb" en ese orden, y solo se aplican los efectos que están activados.

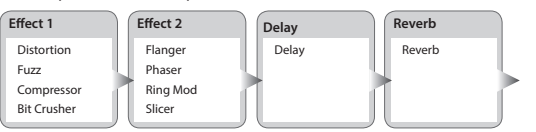

Para obtener información sobre los parámetros de cada efecto y un diagrama de ruta, consulte la "Parameter Guide" (PDF).

## **Mando [Effect 1/2]**

Ajusta la profundidad del efecto.

#### **Botón Effect 1/2 [Type]**

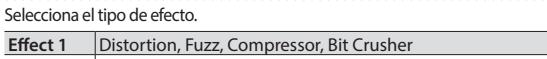

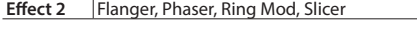

**Mando [Delay]** Ajusta la profundidad de retardo.

**Mando [Reverb]** Ajusta la profundidad de reverberación.

La configuración de los efectos se guarda individualmente para cada programa. & ["Almacenamiento de un sonido \(Programa\) \(WRITE\)" \(p. 9\)](#page-8-3)

## Edición de la configuración de programas y efectos

#### **1. Pulse el botón [Menu/Write].**

- **2. Use los botones Cursor [**K**] [**J**] para seleccionar "Program Edit", "Tone Edit" o "Effects Edit", y luego pulse el botón [Enter].** Aparece la pantalla de edición para cada elemento.
- **3. Use los botones Cursor [**K**] [**J**] para seleccionar el parámetro que desea editar y use los botones Value [-] [+] para editar el valor de ese parámetro.** & Para obtener información sobre los parámetros, consulte la "Parameter Guide"
	- (PDF).
- **4. Cuando finalice la edición, pulse el botón [Exit] varias veces para regresar a la pantalla principal.**

## <span id="page-8-3"></span>Almacenamiento de un sonido (Programa) (WRITE)

Si crea un sonido, este cambiará si mueve los mandos o si selecciona un tono o programa diferentes. Asimismo, el sonido se perderá al apagar el JD-Xi. Cuando cree un sonido que le guste, es recomendable guardarlo como un programa.

**1. Mantenga pulsado el botón [Shift] y pulse el botón [Menu/Write].** Aparece la pantalla de introducción de nombre.

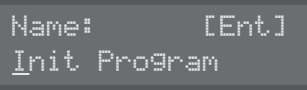

- **2. Use los botones Cursor [**K**] [**J**] para mover el cursor y use los botones Value [-] [+] para seleccionar los caracteres.**
- **3. Cuando haya especificado el nombre, pulse el botón [Enter].**
- **4. Use los botones Program (Pattern) Value [-] [+] para seleccionar el destino de almacenamiento.**
	- Si especifica un número en el que ya hay datos guardados, el nombre del programa se muestra en la línea inferior. Si procede con el almacenamiento en este número, se sobrescribirá el programa y se borrarán los datos anteriores.
- **5. Pulse el botón [Enter].**

#### Aparece un mensaje de confirmación.

**6. Pulse el botón [Enter].**

Aparece una pantalla con el mensaje "Complete !" para indicar que la operación ha finalizado y los datos quedan guardados.

- Si decide cancelar la operación, pulse el botón [Exit].
- NUNCA apague la unidad mientras se está guardando la configuración.

## <span id="page-9-1"></span><span id="page-9-0"></span>Funcionamiento básico del secuenciador de patrones

El secuenciador de patrones le permite grabar su interpretación al teclado y las operaciones de los mandos, y reproducirlos repetidamente. Cuando realiza una grabación, se graba la parte que se ha seleccionado mediante Part Select.

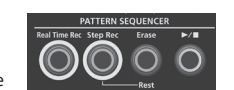

**Botón [Real Time Rec]** Cree un patrón grabando en tiempo real su interpretación al teclado.

#### **Botón [Step Rec]**

Cree un patrón grabando su interpretación al teclado de paso en paso.

**Botón [Erase]** Borre un patrón grabado o una parte de un patrón.

**Botón [**s**]** Reproduzca o detenga el patrón.

#### <span id="page-9-2"></span>**Cambio del número de compases**

Puede crear un patrón que tenga un máximo de cuatro compases de duración. El cambio se realiza como se indica a continuación.

#### **1. Pulse el botón [Menu/Write].**

- **2. Use los botones Cursor [**K**] [**J**] para seleccionar "Pattern Length" y luego pulse el botón [Enter].**
- **3. Use los botones Value [-] [+] para seleccionar el número de compases y pulse el botón [Enter].**

La pantalla muestra la pregunta "With Copying ?"

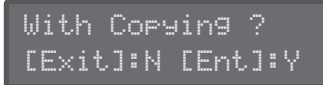

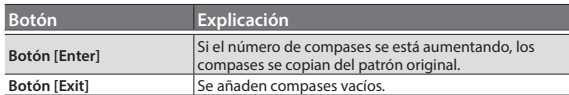

- \* Incluso si cambia el número de compases del patrón, este recuperará el número original si selecciona otro programa antes de guardar el programa modificado.
- **4. Pulse el botón [Enter] o [Exit] para cambiar el número de compases.**

**Cambio del número de compases que muestran los botones [01]–[16] durante la reproducción o la grabación**

**1. Mantenga pulsado el botón [Shift] y pulse uno de los botones [01]–[04] (si el ajuste de escala es de fusas, pulse uno de los botones [01]–[08]).** Los números de los botones indican el número de compases (medios compases si el ajuste de escala es de fusas).

Si el ajuste es cuatro compases de semicorcheas, al pulsar el botón [Shift] se iluminan los botones [01]–[04]; el compás actual parpadea.

Si el ajuste es cuatro compases de fusas, al pulsar el botón [Shift] se iluminan los botones [01]–[08], lo que le permite desplazarse en unidades de medio compás.

#### **Cambio de la escala**

Aquí se explica cómo se cambia el valor de nota rítmica de cada paso.

#### **1. Pulse el botón [Menu/Write].**

- **2. Use los botones Cursor [**K**] [**J**] para seleccionar "Scale Setting" y luego pulse el botón [Enter].**
- **3. Use los botones Value [-] [+] para seleccionar triples corcheas ( ), semicorcheas ( ) o fusas ( ).**
- **4. Pulse el botón [Exit] varias veces para volver a la pantalla principal.**

#### **Borrado de un patrón completo**

**1. Mantenga pulsado el botón [Shift] y pulse el botón [Erase].** Aparece la pantalla para borrar patrones Pattern Erase.

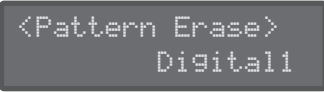

- **2. Use los botones Value [-] [+] para seleccionar la parte (Digital 1, Digital 2, Drums, Analog, SysEx, All) que desea borrar y luego pulse el botón [Enter].**
	- \* Si selecciona "All", se borrarán los patrones de todas las partes.

Los mensajes SysEX (exclusivos del sistema) son mensajes MIDI que se registran si el ajuste TX Edit Data está en ON.

#### **Eliminación de todas las notas de un paso específico**

Si se graban notas en los botones [01]–[16], al desactivar un botón que contiene una nota (hacer que el botón se apague) se impide que la nota suene. Esto solo silencia la nota, no la elimina; si vuelve a activar el botón (hace que se ilumine), su nota suena otra vez.

**1. Si desea borrar por completo las notas de un paso, detenga el patrón, mantenga pulsado el botón [Erase] y pulse el botón del paso que desea borrar.**

#### **Copia de un patrón**

Aquí se explica cómo copiar un patrón de otro programa.

**1. Mantenga pulsado el botón [Menu/Write] y pulse el botón [10].** Aparece la pantalla para copiar patrones Pattern Copy.

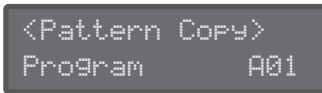

- **2. Use los botones Value [-] [+] para seleccionar el número del programa de origen de copia y luego pulse el botón [Enter].**
- **3. Use los botones Value [-] [+] para seleccionar la parte de origen de copia y la parte de destino de copia, y luego pulse el botón [Enter].**

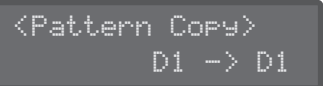

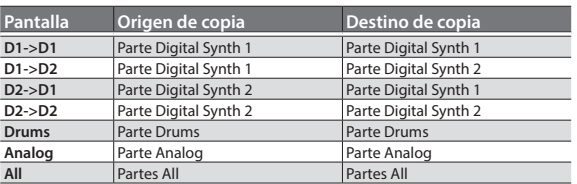

- \* Se copian los datos de patrones y los tonos. Los programas y la configuración de los efectos no se copian.
- **4. Use los botones Value [-] [+] para seleccionar lo que desea copiar y pulse el botón [Enter].**

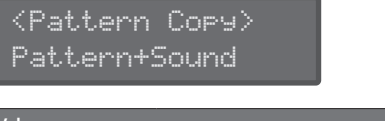

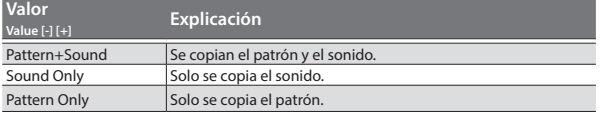

#### **RECUERDE**

El JD-Xi no puede guardar los ajustes de sonido como tonos individuales. Si desea usar un tono de otro programa, use el parámetro Sound Only de Pattern Copy para copiarlo. (Los ajustes de efecto no se pueden copiar).

## Silenciamiento de una parte específica (Part Mute)

- Esto resulta muy práctico cuando se quiere silenciar una parte específica mientras se está reproduciendo un patrón.
- **1. Mantenga pulsado el botón [Shift] y pulse el botón Part Select.** La parte seleccionada se silencia. Si lo desea, puede seleccionar varias partes. Para recuperar el estado original, mantenga pulsado el botón [Shift] otra vez y pulse el botón Part Select.

English

日本語

Deutsch

Français

## <span id="page-10-0"></span>TR-REC

#### **Botones [01]–[16]**

#### 00000000000000

A continuación se explica cómo especificar si un instrumento sonará o no en cada paso.

**1. Pulse un botón Part Select para seleccionar la parte que desea grabar.** Si la parte Drums está seleccionada, pulse una nota en el teclado para especificar el instrumento que desea grabar.

Si selecciona la parte Drums, grabará por separado cada instrumento que se haya asignado a cada nota del teclado (sonidos como bombo, caja, etc.).

- **2. Pulse los botones [01]–[16] para que se ilumine el botón para cada paso en el que desea que suene el instrumento.** Para borrar una nota, pulse el botón [01]–[16] correspondiente para que se apague.
- **3.** Pulse el botón [▶/■] para reproducir el patrón.
	- Puede cambiar el estado de activación/desactivación de los botones [01]–[16] incluso durante la reproducción.

Cuando cree un patrón que le guste, es recomendable guardarlo como un programa. & ["Almacenamiento de un sonido \(Programa\) \(WRITE\)" \(p. 9\)](#page-8-3)

#### **Parte Digital Synth/parte Analog Synth**

Puede usar TR-REC para una parte Digital Synth o la parte Analog Synth del mismo modo que para una parte Drums.

- **1. Toque la tecla que desea grabar con TR-REC.**
- **2. Use los botones [01]–[16] para iluminar cada paso en el que desea que suene una nota.**

#### **3.** Pulse el botón [▶/■] para reproducir el patrón.

- 5 Si pulsa los botones [01]–[16] mientras mantiene pulsado un acorde en el teclado, puede introducir acordes.
- 5 La duración de la nota (Gate Time) está fija al 80%. La dinámica del teclado (Velocity) cambia en función de la fuerza con la que se golpea la tecla.
- Si desea usar TR-REC para volver a introducir notas en un paso en el que ya ha introducido una nota anteriormente, o que contiene notas de un patrón predefinido, primero debe eliminar las notas existentes. Con la reproducción del patrón detenida, mantenga pulsado el botón [Erase] y pulse el botón del número del paso que desea eliminar. Cuando se usa la grabación por pasos o la grabación en tiempo real, las notas originales se eliminan automáticamente y son sustituidas (sobrescritas) por las notas que se han introducido recientemente.

## Grabación en tiempo real

A continuación se explica cómo se crea un patrón grabando en tiempo real su interpretación al teclado. Su interpretación se graba colocándola en una capa encima del patrón seleccionado.

- **1. Pulse un botón Part Select para seleccionar la parte que desea grabar.**
- **2. Pulse el botón [Real Time Rec].**
- **3.** Pulse el botón [▶/■] para comenzar a grabar.

Durante la reproducción, también puede pulsar el botón [Real Time Rec] para iniciar la grabación.

**4. Toque el teclado.**

Si se selecciona la parte Drums, sonarán los sonidos (instrumentos) impresos encima de la tecla. También puede grabar acordes. El movimiento de los mandos y las ruedas también se graba.

**5. Pulse el botón [Real Time Rec] para detener la grabación.**

#### **Configuración del metrónomo**

- **1. Pulse el botón [Menu/Write].**
- **2. Seleccione "SYSTEM" y luego pulse el botón [Enter].**
- **3. Seleccione el parámetro Click ([p. 13\)](#page-12-1) y use los botones Value [-] [+] para cambiar el ajuste.**
- **4. Pulse el botón [Exit] varias veces para volver a la pantalla principal.** Los parámetros editados se guardan al salir de la pantalla de configuración del sistema.

#### **Borrado de una parte de una frase o patrón de percusión**

¿Qué es TR-REC?

que ha creado usted mismo.

**Figura 1**

₩Θ

Charles cerrado Número de paso

**Figura 2**

Caja Bombo

TR-REC es el método de usar los botones [01]–[16] para especificar el

TR-REC está disponible en cualquier momento en que la frase se esté reproduciendo o detenida. Puede usarlo mientras escucha un ritmo

Por ejemplo, para crear el patrón de percusión mostrado en la Figura 1, tendría que definir la configuración mostrada en la Figura 2.

 $\mathcal{L}$ 

En el caso de la parte Drums, la reproducción de un instrumento en el teclado hace que los botones [01]–[16] se iluminen o se apaguen para

Al pulsar uno de los botones [01]–[16] se cambia entre iluminado

indicar los pasos en los que sonará el instrumento.

01 02 03 04 05 06 07 08 09 10 11 12 13 14 15 16

momento en el que sonará cada instrumento.

Durante la reproducción/grabación, puede mantener pulsado el botón [Erase] para borrar la parte seleccionada (en el caso de la parte Drums, el instrumento de la tecla que ha pulsado más recientemente) durante el tiempo que mantenga pulsado el botón.

#### **Sugerencias para la grabación en tiempo real**

Si graba en tiempo real mientras está reproduciendo el patrón, la grabación en tiempo real se detiene automáticamente al llegar al final del patrón (es decir, el momento en el que la reproducción vuelve al principio del patrón). Si desea continuar grabando en tiempo real mientras se reproduce el bucle, active el parámetro "Loop Rec" de SYSTEM.

#### **Cuando se graban los movimientos del mando de efectos**

Puede usar la grabación en tiempo real para grabar los movimientos de los mandos Effect 1, Effect 2, Delay y Reverb.

No obstante, como los movimientos de los mandos de efecto se guardan para todo el programa, los movimientos de los mandos de efecto no se borran aunque se borre el patrón completo.

Como los movimientos de los mandos de efecto que grabe no se pueden borrar, tendrá que volver a repetir la grabación.

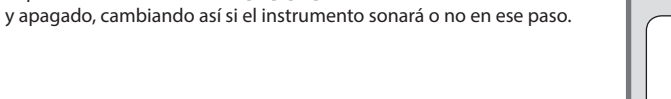

Botón iluminado Botón apagado

## <span id="page-11-0"></span>Grabación por pasos

A continuación se explica cómo se crea un patrón grabando su interpretación al teclado de paso en paso. Las notas recién grabadas se agregan al patrón seleccionado.

**Botones [01]–[16]** El botón de la parte que se está grabando está parpadeando.

#### **1. Use los botones Part Select para seleccionar la parte que desea grabar.**

**2. Pulse el botón [Step Rec].**

El botón [01] parpadea. La siguiente pantalla se muestra hasta que detiene la grabación.

## Step Rec Velocity:Real

Puede usar los botones Cursor [K] [J] para seleccionar un parámetro y usar los botones Value [-] [+] para editar el valor de ese parámetro.

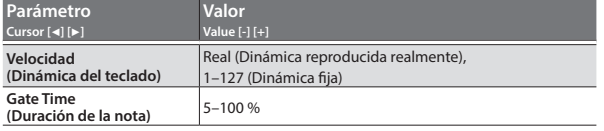

#### **3. Toque una nota en el teclado.**

Esa nota se graba en el paso 1. La posición avanza automáticamente al paso 2 y el botón [02] parpadea.

Puede grabar un acorde seleccionando varias notas. **4. Repita el paso 3 para grabar cada paso.**

### **RECUERDE**

- Para borrar los datos registrados en un paso (o para introducir una pausa), pulse el botón [Erase].
- 5 Para introducir una ligadura, pulse el botón ARPEGGIO [Key Hold].
- 5 Para cambiar el paso que está grabando, pulse uno de los botones [01]–[16].
- 5 Para cambiar los compases, mantenga pulsado el botón [Shift] y pulse uno de los botones [01]–[04] (si el ajuste de escala es de fusas, pulse uno de los botones [01]–[08]).
	- $\rightarrow$  Si desea cambiar el número de compases, consulte "Cambio del [número de compases" \(p. 10\).](#page-9-2)
- **5. Pulse el botón [Step Rec] para detener la grabación.**

## Métodos de grabación distintos a TR-REC, grabación por pasos y grabación en tiempo real

También puede grabar con los métodos siguientes.

- **1. Mantenga pulsado el botón del paso (botones ([01]–[16]) en el que desea introducir una nota.**
- **2. Mientras mantiene pulsado el botón de paso, toque el teclado.**
- **3. Suelte el botón del paso.**

#### **4.** Pulse el botón [▶/■] para reproducir el patrón.

- 5 Con este método de grabación, las notas existentes originalmente no se eliminan; las notas que introduzca se añaden a la grabación.
- 5 La duración de la nota (Gate Time) está fija al 80%. La dinámica del teclado (Velocity) cambia en función de la fuerza con la que se golpea la tecla.

## Almacenamiento de un patrón

Si crea un patrón, este desaparecerá si selecciona un programa distinto o si apaga el JD-Xi. Cuando cree un patrón que le guste, es recomendable guardarlo como un programa.

& ["Almacenamiento de un sonido \(Programa\) \(WRITE\)" \(p. 9\)](#page-8-3)

# <span id="page-12-0"></span>Ajustes generales del JD-Xi

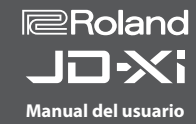

## <span id="page-12-1"></span>Configuración del sistema (SYSTEM)

- Aquí se explica cómo se realizan los ajustes generales del JD-Xi propiamente dicho. **1. Pulse el botón [Menu/Write].**
- **2. Use los botones Cursor [**K**] [**J**] para seleccionar "SYSTEM" y luego pulse el botón [Enter].**

**Valor**

LCD Contrast 1–10 Ajusta el contraste de la pantalla.

**Parámetro Cursor [**K**] [**J**]**

Loop Rec

### GENERAL LCD Contrast 10

**[Shift] + Cursor [**K**] [**J**]**

**Menú**

**GENERAL**

- **3. Mantenga pulsado el botón [Shift] y use los botones Cursor [**K**] [**J**] para seleccionar el elemento de menú que desea editar.**
- **4. Use los botones Cursor [**K**] [**J**] para seleccionar el parámetro que desea editar y luego use los botones Value [-] [+] para editar el ajuste de ese parámetro.**
- **5. Pulse el botón [Exit] varias veces para volver a la pantalla principal.** Los parámetros que edite se guardan al salir de la pantalla de configuración del sistema.

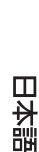

**English** 

Deutsch

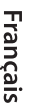

Italiano

Español

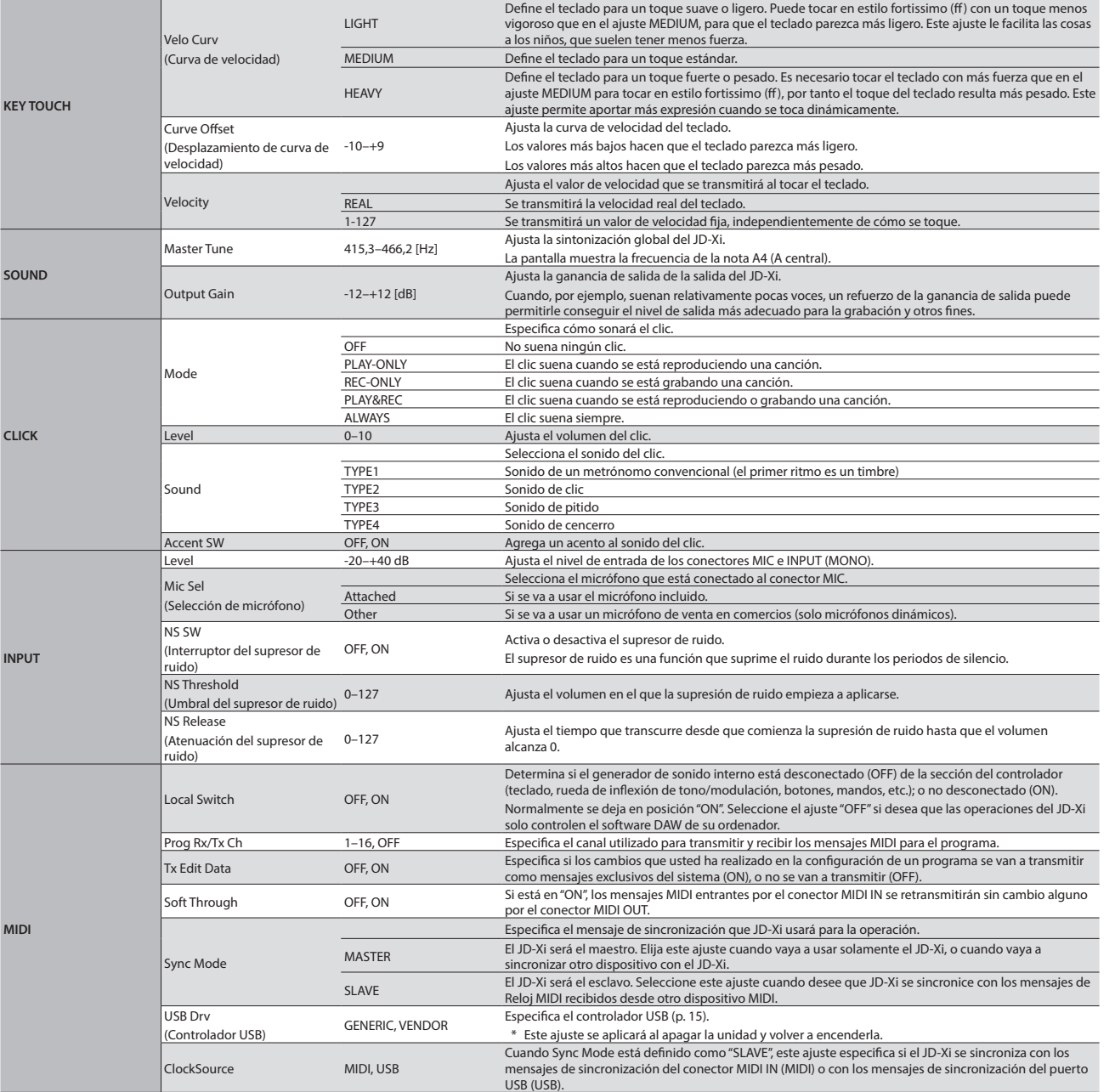

**Explicación** 

seleccionado.

[Real Time Rec]).

Define el toque del teclado.

Illumination ON, OFF Especifica si los botones se iluminan cuando están esperando una operación. Tempo Lock OFF Si cambia de programas durante la reproducción, el tempo cambia al tempo del programa recién

ON Si cambia de programas durante la reproducción, se mantiene el tempo del programa anterior.

OFF Cuando se graba en tiempo real, la grabación termina cuando se llega al último paso del patrón. ON La grabación continúa hasta que se detiene la grabación en tiempo real (pulsando otra vez el botón

## <span id="page-13-0"></span>Acceso a la pantalla de menús

- **1. Pulse el botón [Menu/Write].**
- **2. Use los botones Cursor [**K**] [**J**] para seleccionar el elemento que desea editar y pulse el botón [Enter].** Aparece la pantalla de edición correspondiente.
- **3. Use los botones Cursor [**K**] [**J**] para seleccionar el parámetro que desea editar y use los botones Value [-] [+] para editar el valor de ese parámetro.**
- **4. Pulse el botón [Exit] varias veces para volver a la pantalla principal.**

**Arpeggio Edit**

**Pattern Length** Accede a la pantalla donde se especifica la longitud del patrón.

**Scale Setting** En el secuenciador de patrones, accede a la pantalla donde se especifica el valor de nota de cada

**UTILITY [\(p.14](#page-13-1))** Ejecuta funciones diversas y

**VERSION INFO**

sistema del JD-Xi.

Muestra la versión del programa del

arpeggios.

paso.

prácticas.

Accede a la pantalla de edición de

## **Elementos editables**

**SYSTEM ([p.13\)](#page-12-1)** Establece ajustes que afectan al entorno operativo de todo el JD-Xi.

**Program Edit** Accede a la pantalla de edición de programas.

**Tone Edit** Accede a la pantalla de edición de tonos.

**Effects Edit** Accede a la pantalla de edición de efectos.

**Vocoder Edit** Accede a la pantalla de edición de Vocoder.

**AutoPitch Edit** Accede a la pantalla de edición de tono automático.

& Para obtener información sobre los parámetros, consulte la "Parameter Guide" (PDF).

## <span id="page-13-1"></span>Restablecimiento de los ajustes de fábrica (FACTORY RESET)

- **1. Pulse el botón [Menu/Write].**
- **2. Use los botones Cursor [**K**] [**J**] para seleccionar "UTILITY" y pulse el botón [Enter].**
- **3. Use los botones Cursor [**K**] [**J**] para seleccionar "Factory Reset" y pulse el botón [Enter].**

Aparece un mensaje de confirmación.

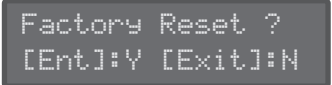

Si decide cancelar la operación, pulse el botón [Exit].

- **4. Pulse el botón [Enter] para ejecutar la operación.**
- **5. Apague el JD-Xi y vuelva a encenderlo.**
	- **Elementos inicializados por el restablecimiento de fábrica**
	- 5 Todos los programas de usuario (incluidos arpeggios, patrones
	- y efectos)
	- 5 Configuración del sistema

## Copia de seguridad y restauración de datos

Puede hacer una copia de seguridad de los datos del JD-Xi en su ordenador y recuperar esos datos desde el ordenador al JD-Xi cuando lo necesite.

\* Conecte el JD-Xi a su ordenador a través de USB antes de realizar la operación de copia de seguridad o restauración.

#### **Copia de seguridad de los datos (Backup)**

- **1. Pulse el botón [Menu/Write].**
- **2. Use los botones Cursor [**K**] [**J**] para seleccionar "UTILITY" y pulse el botón [Enter].**

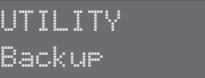

- **3. Use los botones Cursor [**K**] [**J**] para seleccionar "Backup" y pulse el botón [Enter].**
- **4. Se abre una carpeta en la pantalla del ordenador que muestra el archivo del que se va a hacer la copia de seguridad.** No cambie el nombre del archivo que se muestra.
- **5. Copie el archivo mostrado en su ordenador.**

#### **RECUERDE**

Cuando use un cable USB para conectar el JD-Xi a su ordenador y ejecutar Backup, aparece una carpeta con el nombre"JD-Xi" en la pantalla del ordenador. Copie la carpeta"JD-Xi" completa en su ordenador. Para la restauración, copie la carpeta "JD-Xi" completa. La copia de seguridad o la restauración no se realizarán correctamente si solo copia la carpeta "BACKUP" ubicada dentro de la carpeta "JD-Xi", o si solo copia algunos archivos.

**6. En el ordenador, finalice (extraiga) la conexión al JD-Xi.** El JD-Xi regresa a su pantalla normal.

#### **RECUERDE**

Cuando se hace una copia de seguridad o se restauran los datos, puede haber casos en los que los procesos de copia de seguridad o de restauración no tengan lugar incluso si finaliza (extrae) la conexión entre el JD-Xi y el ordenador. En tal caso, termine la conexión en el ordenador y, a continuación, pulse el botón [Exit] del JD-Xi.

Si trabaja con un equipo Mac, termine primero la conexión y, a continuación, asegúrese de pulsar el botón [Exit] del JD-Xi en último lugar.

#### **Restauración de datos (Restore)**

- **1. Pulse el botón [Menu/Write].**
- **2. Use los botones Cursor [**K**] [**J**] para seleccionar "UTILITY" y pulse el botón [Enter].**
- **3. Use los botones Cursor [**K**] [**J**] para seleccionar "Restore" y pulse el botón [Enter].**
- **4. Se abre una carpeta en la pantalla del ordenador.**
- **5. En la carpeta mostrada, copie el archivo del que hizo la copia de seguridad en su ordenador.**
- **6. En el ordenador, finalice (extraiga) la conexión al JD-Xi.** La restauración comienza cuando finaliza la conexión. Una vez finalizada, la pantalla muestra el mensaje "Completed. Turn off power".

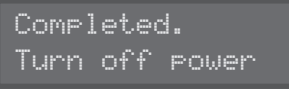

**7. Apague el JD-Xi y vuelva a encenderlo.**

#### **Precaución en el modo de copia de seguridad**

Cuando accede al modo de copia de seguridad, la funcionalidad de USB MIDI y Audio USB se detiene temporalmente. Durante este tiempo no podrá usar el JD-Xi como dispositivo de entrada/salida para el ordenador. Cuando salga del modo de copia de seguridad, el modo USB MIDI y Audio USB se reanudará y volverá a estar disponible.

Tenga en cuenta que en función del software que utilice, podría ser necesario volver a realizar la configuración del dispositivo de entrada/salida.

IN-XI **Manual del usuario**

**Roland** 

## <span id="page-14-1"></span><span id="page-14-0"></span>Configuración para usar un micrófono de venta en comercios

Hace falta una configuración diferente en función de si va a usar el micrófono incluido con el JD-Xi o un micrófono de venta en comercios (solo se admiten los micrófonos dinámicos).

- **1. Pulse el botón [Menu/Write].**
- **2. Use los botones Cursor [**K**] [**J**] para seleccionar "SYSTEM" y luego pulse el botón [Enter].**
- **3. Seleccione "Mic Sel" y luego use los botones Value [-] [+] para seleccionar "Other".**

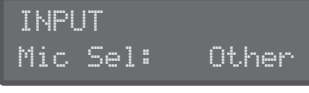

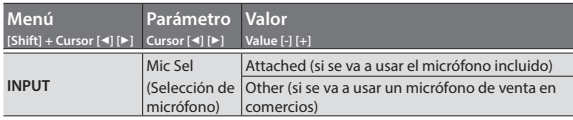

#### **NOTA**

Si está definido como "Attached", desde el conector MIC se suministran 5 V de corriente.

Si usa un micrófono de venta en comercios con el ajuste "Attached", el micrófono podría resultar dañado. Asegúrese de seleccionar el ajuste "Other".

**4. Cuando finalice la configuración, pulse el botón [Exit] varias veces para regresar a la pantalla principal.**

## <span id="page-14-3"></span>Emisión del sonido de clic solo por el lado derecho

Aquí se explica cómo puede emitir solamente el sonido de clic, como si fuera el metrónomo.

**1. Mantenga pulsado el botón [Menu/Write] y pulse el botón [16].** El sonido de clic se emite por el lado derecho de OUTPUT y los auriculares. El lado izquierdo emite el sonido instrumental (el sonido del canal L y R combinado).

Para restablecer el ajuste anterior, mantenga pulsado otra vez el botón [Menu/Write] y pulse el botón [16].

\* Este ajuste es temporal; no se puede guardar.

#### **Cambio del tono y el volumen del clic**

En la configuración del sistema, en el menú "CLICK", edite los parámetros "Sound" o "Level".

Para obtener más información sobre la configuración del sistema, consulte ["Configuración del sistema \(SYSTEM\)" \(p. 13\)](#page-12-1).

#### **RECUERDE**

Si ha especificado que el clic de salida solo se emita por el lado derecho, el sonido de clic del conector OUTPUT R se mezcla con la salida si conecta un cable solamente al conector OUTPUT L/MONO. En este caso, puede conectar un cable o un conector falso en el lado OUTPUT R también para que el sonido de clic no se envíe desde OUTPUT L.

Deutsch

English

日本語

# Nederlands

## <span id="page-14-2"></span>Sincronización y grabación con otros dispositivos

El JD-Xi puede transmitir y recibir mensajes de Reloj MIDI (F8) para sincronizar su tempo. También puede enviar y recibir mensajes de inicio de MIDI (FA) y parada de MIDI (FC) para comenzar o detener.

Los canales de transmisión/recepción MIDI son el canal 1 para la parte Digital Synth 1, el canal 2 para la parte Digital Synth 2, el canal 10 para la parte Drums, y el canal 3 para la parte Analog Synth.

Al girar un mando se transmitirá el mensaje de cambio de control correspondiente.

Para obtener más información, consulte "MIDI Implementation" (PDF).

#### **Sincronización con otros dispositivos**

Conecte cables MIDI de venta en comercios al JD-Xi para sincronizarlo con otros dispositivos.

Para obtener más información sobre la configuración relacionada con MIDI, consulte ["Configuración del sistema \(SYSTEM\)" \(p. 13\)](#page-12-1).

#### **Sincronización y grabación en el software DAW a través de USB**

Si el JD-Xi está conectado a su ordenador mediante un cable USB 2.0 de venta en comercios, puede sincronizarlo con el software DAW de su ordenador a través de USB MIDI y grabar el sonido del JD-Xi en DAW a través de Audio USB. Para obtener más información sobre los requisitos de funcionamiento y los sistemas operativos compatibles, visite el sitio web de Roland.

#### & **http://www.roland.com/support/**

#### <span id="page-14-4"></span>**Especificación del controlador USB**

A continuación se explica cómo se especifica el controlador USB que se va a usar cuando el JD-Xi se conecta al ordenador a través del puerto USB COMPUTER.

#### **RECUERDE**

Si desea cambiar esta configuración, desconecte el cable USB antes de proceder.

#### **Descarga del controlador**

Para poder usar el JD-Xi con el valor "VENDOR", debe descargar el controlador de la siguiente URL e instalarlo en el ordenador.

Para obtener más información sobre la instalación, visite la siguiente URL.

#### & **http://www.roland.com/support/**

#### **NOTA**

No conecte el JD-Xi a su ordenador hasta que haya finalizado la instalación del controlador.

Si ya ha conectado el JD-Xi, desconéctelo y vuelva a conectarlo después de haber finalizado la instalación del controlador.

#### **1. Pulse el botón [Menu/Write].**

**2. Use los botones Cursor [**K**] [**J**] para seleccionar "SYSTEM" y pulse el botón [Enter].**

Aparece la pantalla de configuración.

**3. Seleccione "USB Drv" y use los botones Value [-] [+] para cambiar la configuración.**

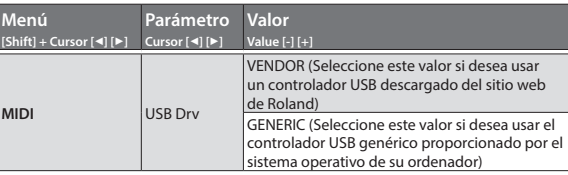

- **4. Pulse el botón [Exit] varias veces para volver a la pantalla principal.** El parámetro editado se guarda al salir de la pantalla de configuración del sistema.
- **5. Apague el JD-Xi y vuelva a encenderlo.** Tras cambiar la configuración de "USB Drv" y guardarla, debe apagar y volver a encender la unidad para que el sistema funcione correctamente.

<span id="page-15-0"></span>"[A] + [B]" expresa la operación de "mantener pulsado el botón [A] y pulsar el botón [B]".

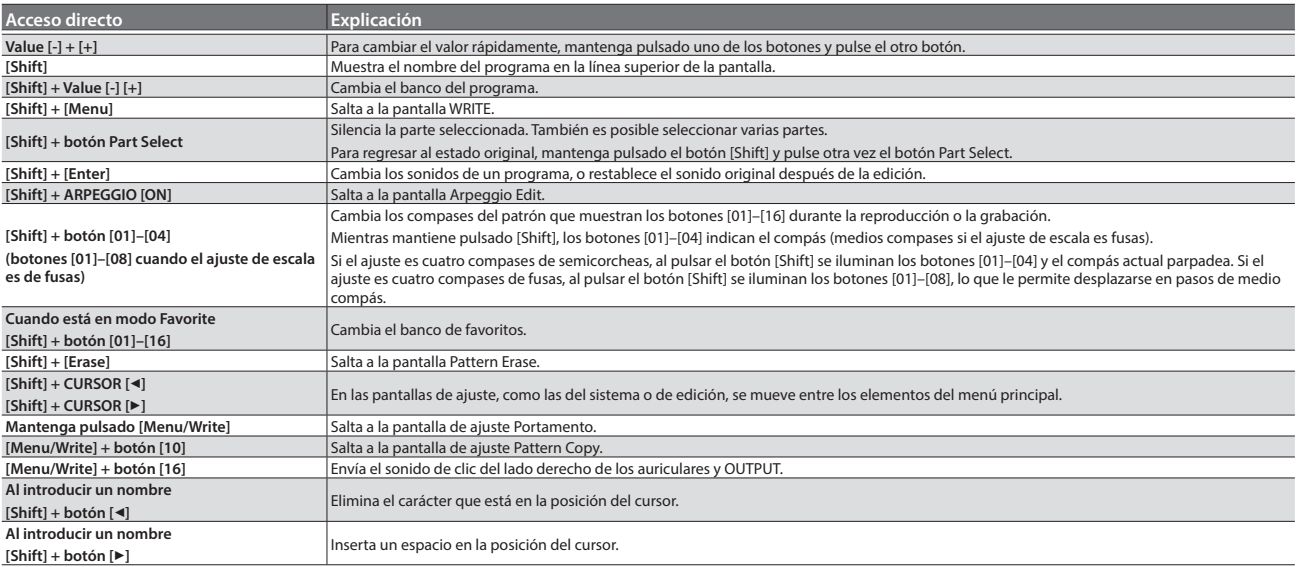

<span id="page-16-0"></span>Si el JD-Xi no funciona como esperaba, primero compruebe los siguientes puntos. Si no se resuelve el problema, consulte a su distribuidor o al centro de servicio de Roland más próximo.

#### **Problemas relacionados con el sonido**

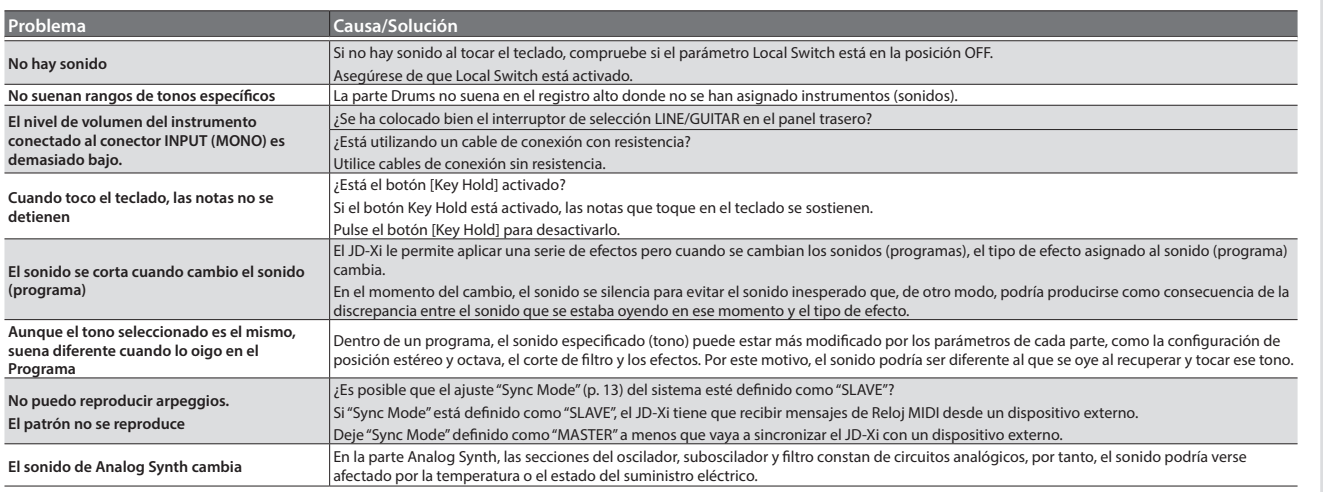

#### **Problemas relacionados con el micrófono**

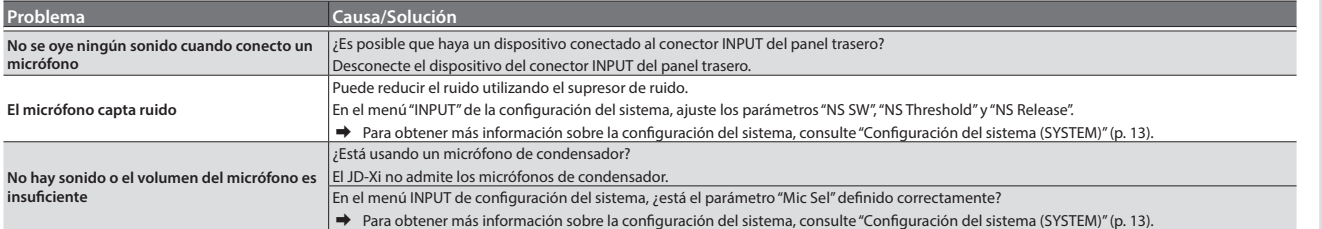

#### **Problemas relacionados con los efectos**

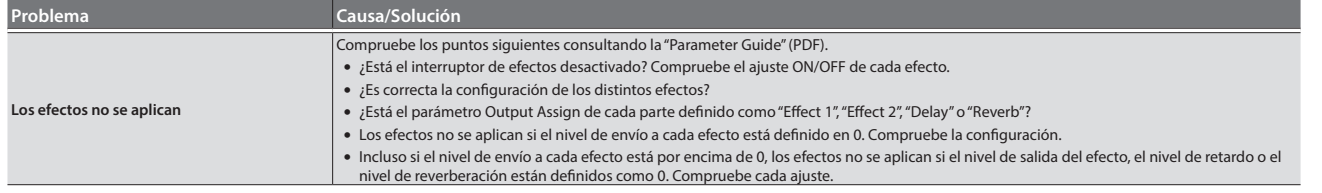

#### **Problemas relacionados con MIDI o dispositivos externos**

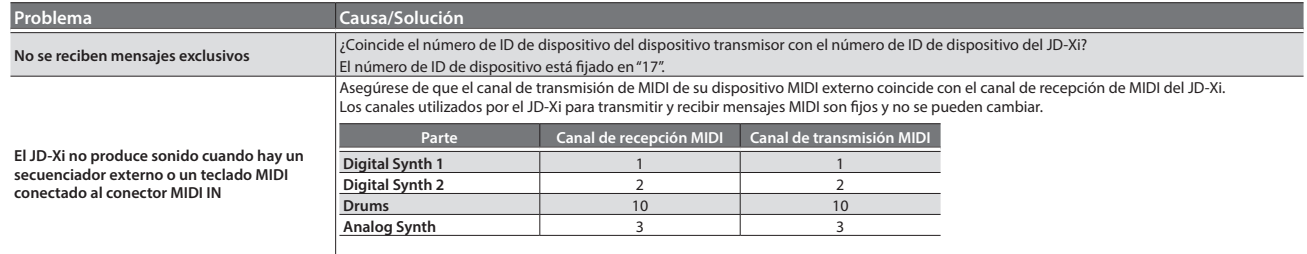

Es habitual que los datos de rendimiento del kit de percusión se transmitan y reciban en el canal MIDI 10.

## Especificaciones Roland JD-Xi: Teclado sintetizador

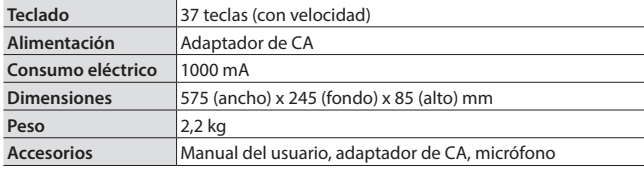

\* Con el fin de mejorar el producto, las especificaciones y/o el aspecto de la unidad pueden modificarse sin previo aviso.

Deutsch

English

日本語

# <span id="page-17-0"></span>UTILIZACIÓN SEGURA DE LA UNIDAD

## **ADVERTENCIA**

#### **Para apagar por completo la unidad, retire el enchufe de la toma de corriente de la pared**

Aunque apague el interruptor de encendido de la unidad, esta no queda completamente aislada de la fuente de alimentación principal. Cuando necesite apagar la unidad por completo, apague el interruptor de encendido y desenchufe el cable de la toma de corriente. Por este motivo, es conveniente poder acceder fácilmente a la toma de corriente en la que vaya a enchufar el cable de alimentación.

## **ADVERTENCIA**

#### **Utilice únicamente el adaptador de CA suministrado y la tensión correcta**

Asegúrese de utilizar exclusivamente el adaptador de CA que se entrega con la unidad. Asimismo, compruebe que la tensión de la instalación eléctrica coincida

con la tensión de entrada especificada en el adaptador de CA. Es posible que otros adaptadores de CA utilicen polaridades diferentes, o que estén diseñados para una tensión distinta, por tanto su uso podría causar daños, un funcionamiento incorrecto o descargas eléctricas.

## **PRECAUCIÓN**

#### **Manipule el terminal de masa con cuidado**

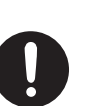

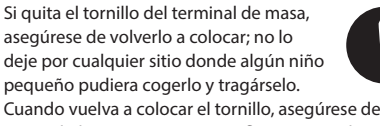

apretarlo bien para que no se afloje ni se suelte.

# <span id="page-17-1"></span>NOTAS IMPORTANTES

#### **Colocación**

- • No deje ningún objeto encima del teclado. Podría provocar fallos de funcionamiento, por ejemplo, que las teclas dejen de sonar.
- • En función del material y la temperatura de la superficie donde va a colocar la unidad, los tacos de goma podrían manchar o estropear la superficie. Recomendamos colocar algún tipo de paño debajo de los tacos de goma para que esto no suceda. Si lo hace, asegúrese de que la unidad no se puede mover ni caer accidentalmente.

#### **Mantenimiento**

• Limpie la unidad diariamente con una paño suave y seco, o ligeramente humedecido en agua. Para eliminar la suciedad resistente, utilice un paño humedecido con un detergente suave no abrasivo. A continuación, no olvide secar bien la unidad con un paño suave y seco.

#### **Reparaciones y datos almacenados**

• Si la unidad necesitara alguna reparación, antes de enviarla asegúrese de hacer una copia de seguridad de los datos que tenga almacenados en ella; o quizá prefiera anotar la información que pueda necesitar. Aunque procuraremos por todos los medios conservar los datos almacenados en la unidad cuando realicemos las reparaciones oportunas, hay casos en los que la restauración de los datos podría resultar imposible, por ejemplo cuando la sección de la memoria está físicamente dañada. Roland no asume responsabilidad alguna en lo relativo a la restauración del contenido almacenado que se pierda.

#### **Precauciones adicionales**

- • Cualquier dato almacenado en la unidad puede perderse como resultado de un fallo del equipo, un funcionamiento incorrecto, etc. Para evitar la pérdida irrecuperable de datos, procure acostumbrarse a realizar copias de seguridad periódicas de los datos que guarde en la unidad.
- • Roland no asume responsabilidad alguna en lo relativo a la restauración del contenido almacenado que se pierda.
- • No golpee nunca ni aplique una presión excesiva a la pantalla.

#### **Derechos de propiedad intelectual**

- • La ley prohíbe realizar grabaciones de audio, grabaciones de vídeo, copias o revisión del trabajo protegido por derechos de autor de un tercero (trabajo musical, de vídeo, difusión, actuación en directo u otro tipo de trabajos), ya sea parcialmente o en su totalidad; también está prohibida la distribución, venta, alquiler, representación o difusión de ese trabajo sin el consentimiento del propietario del copyright.
- • No utilice este producto con fines que puedan infringir los derechos de autor propiedad de terceros. Roland declina toda responsabilidad por cualquier infracción de los derechos de autor de terceros derivada del uso que se haga de este producto.
- • Roland Corporation se reserva los derechos de autor del contenido de este producto (datos de forma de onda del sonido, datos de estilo, patrones de acompañamiento, datos de frase, bucles de audio y datos de imagen).
- • El comprador de este producto tiene autorización para utilizar dicho contenido (excepto los datos de las canciones, por ejemplo las canciones de prueba) para crear, interpretar, grabar y distribuir obras musicales originales.
- • El comprador de este producto NO tiene autorización para extraer dicho contenido, ya sea en formato original o modificado, con el objetivo de distribuir soportes grabados de dicho contenido o publicarlo en una red informática.
- MMP (Moore Microprocessor Portfolio) hace referencia a una cartera de patentes relacionada con la arquitectura de microprocesadores, desarrollada por Technology Properties Limited (TPL). Roland tiene la licencia de esta tecnología a través del TPL Group.
- • Roland, SuperNATURAL y Slicer son marcas comerciales registradas o marcas comerciales de Roland Corporation en Estados Unidos y/o en otros países.
- Los nombres de empresas y de productos mencionados en este documento son marcas comerciales registradas o marcas comerciales de sus respectivos propietarios.

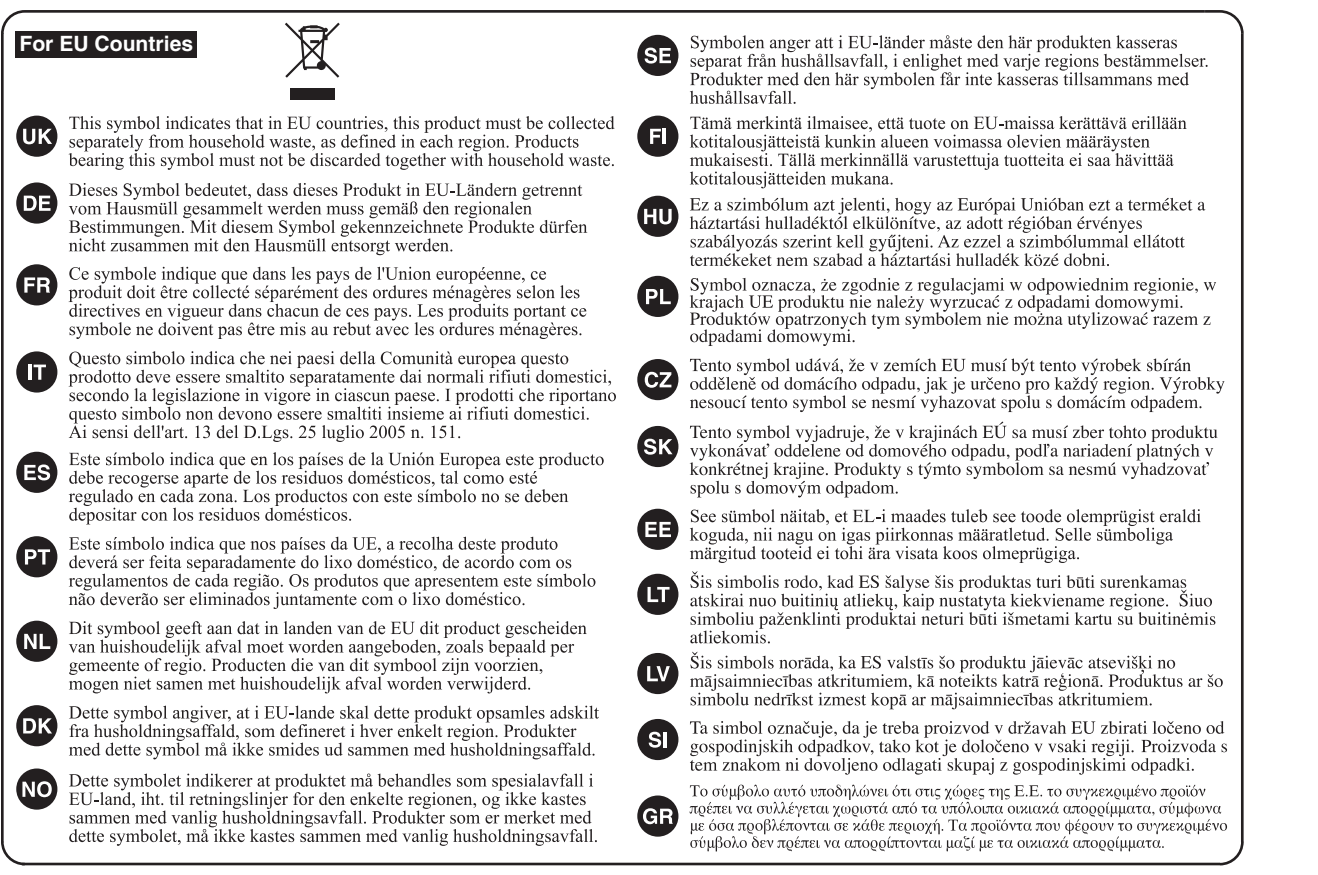

## 有关产品中所含有害物质的说明

本资料就本公司产品中所含的特定有害物质及其安全性予以说明。 本资料适用于2007年3月1日以后本公司所制造的产品。

#### 环保使用期限

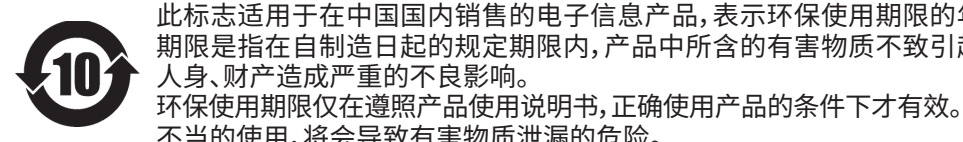

此标志适用于在中国国内销售的电子信息产品,表示环保使用期限的年数。所谓环保使用 期限是指在自制造日起的规定期限内,产品中所含的有害物质不致引起环境污染,不会对 人身、财产造成严重的不良影响。

不当的使用,将会导致有害物质泄漏的危险。 产品中有害物质的名称及含量

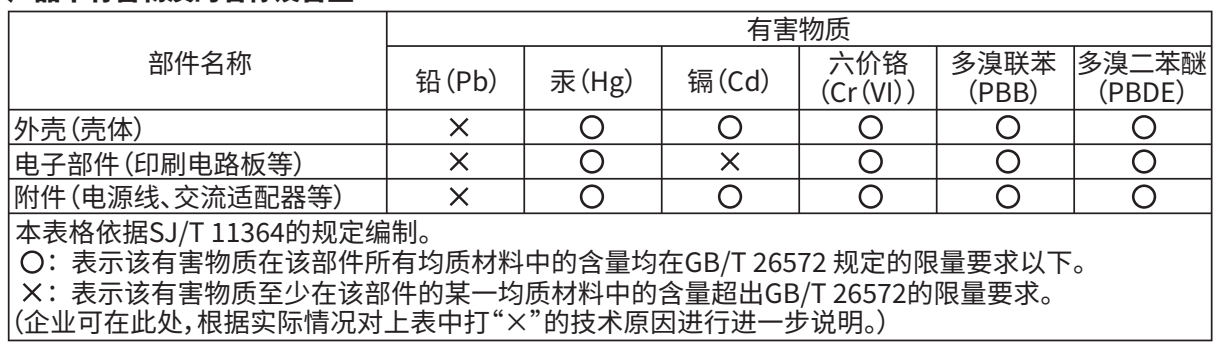

English

日本語

Deutsch

Français

Italiano

- For China

**For the USA**

## **DECLARATION OF CONFORMITY Compliance Information Statement**

Model Name : Type of Equipment : Responsible Party : Address : Telephone : JD-Xi SYNTHESIZER KEYBOARD Roland Corporation U.S. 5100 S. Eastern Avenue Los Angeles, CA 90040-2938 (323) 890-3700

**For the USA**

**For Canada**

## **FEDERAL COMMUNICATIONS COMMISSION RADIO FREQUENCY INTERFERENCE STATEMENT**

This equipment has been tested and found to comply with the limits for a Class B digital device, pursuant to Part 15 of the FCC Rules. These limits are designed to provide reasonable protection against harmful interference in a residential installation. This equipment generates, uses, and can radiate radio frequency energy and, if not installed and used in accordance with the instructions, may cause harmful interference to radio communications. However, there is no guarantee that interference will not occur in a particular installation. If this equipment does cause harmful interference to radio or television reception, which can be determined by turning the equipment off and on, the user is encouraged to try to correct the interference by one or more of the following measures:

- Reorient or relocate the receiving antenna.
- Increase the separation between the equipment and receiver.
- Connect the equipment into an outlet on a circuit different from that to which the receiver is connected.<br>– Consult the dealer or an experienced radio/TV technician for help.
- Consult the dealer or an experienced radio/TV technician for help.

This device complies with Part 15 of the FCC Rules. Operation is subject to the following two conditions: (1) this device may not cause harmful interference, and (2) this device must accept any interference received, including interference that may cause undesired operation.

This equipment requires shielded interface cables in order to meet FCC class B limit. Any unauthorized changes or modifications not expressly approved by the party responsible for compliance could void the user's authority to operate the equipment.

CAN ICES-3 (B)/NMB-3 (B)

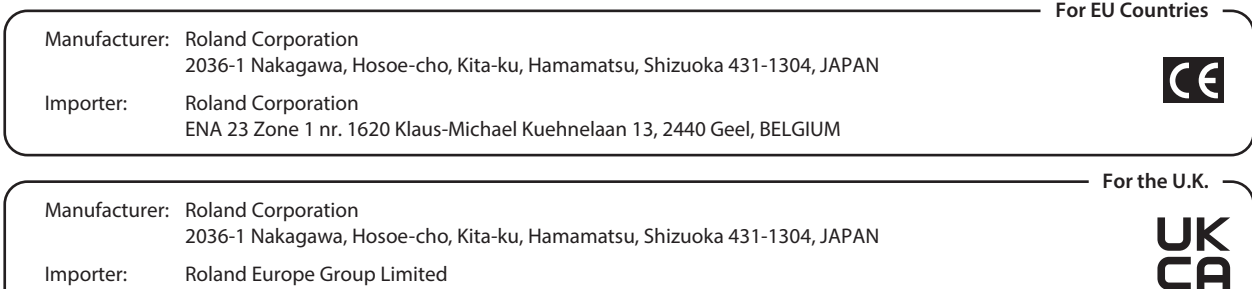

Hive 2, 1530 Arlington Business Park, Theale, Reading, Berkshire. RG7 4SA United Kingdom

**Roland Service Centers and Distributors**

**When you need repair service, access this URL and find your nearest Roland Service Center or authorized Roland distributor in your country.**

# **http://roland.cm/service**

 $\bigoplus$ 

■総理

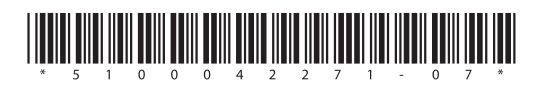

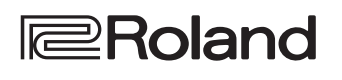